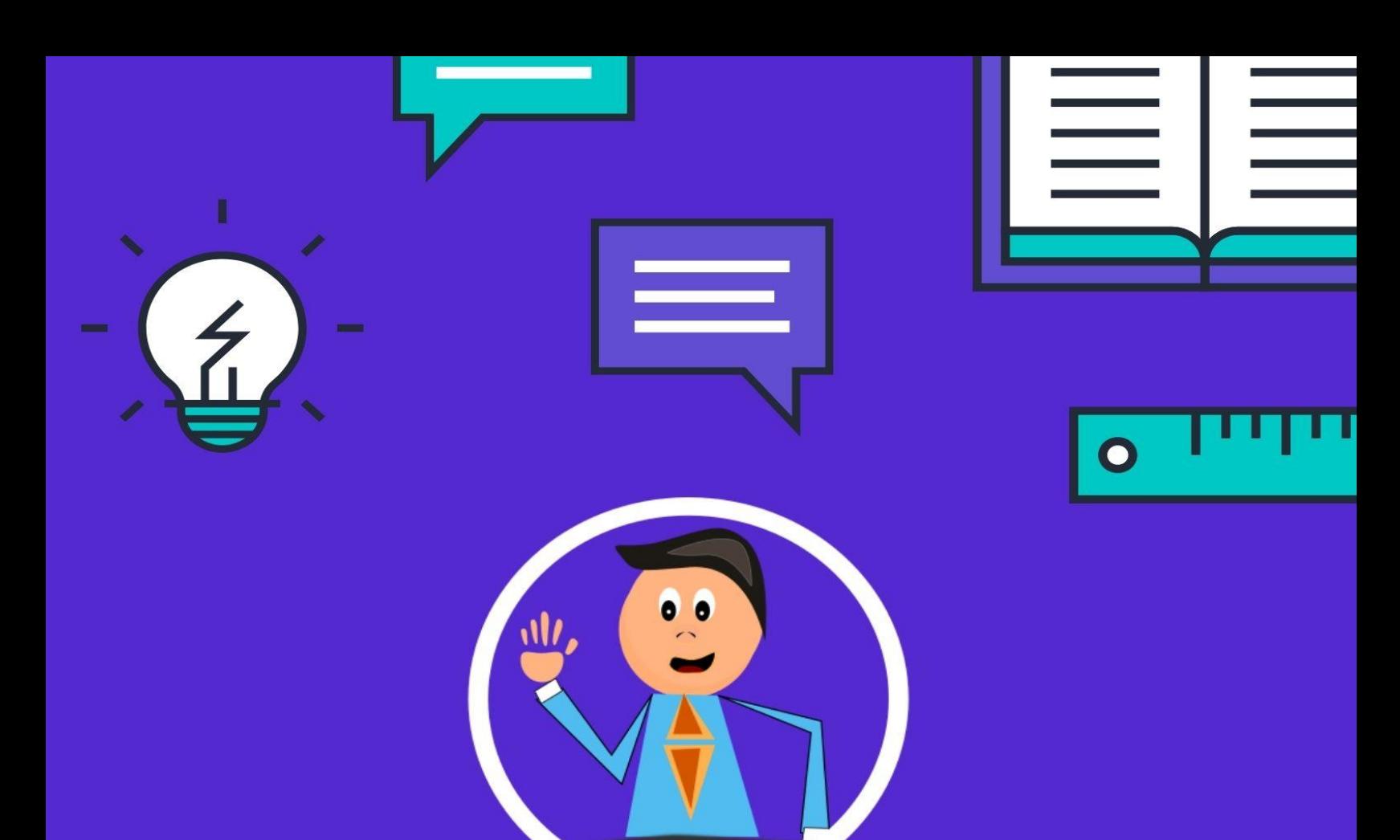

# MANUAL MÓDULO DE **INVENTARIO Y** FACTURACIÓN

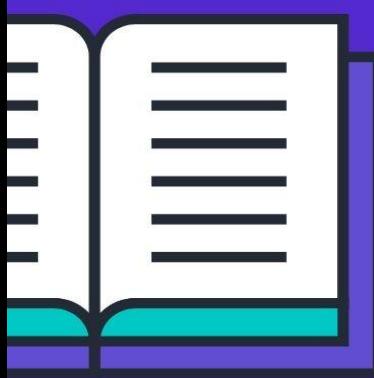

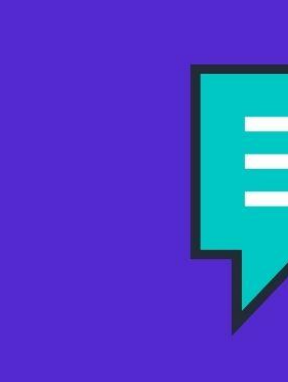

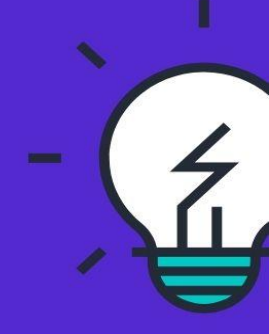

# Contenido

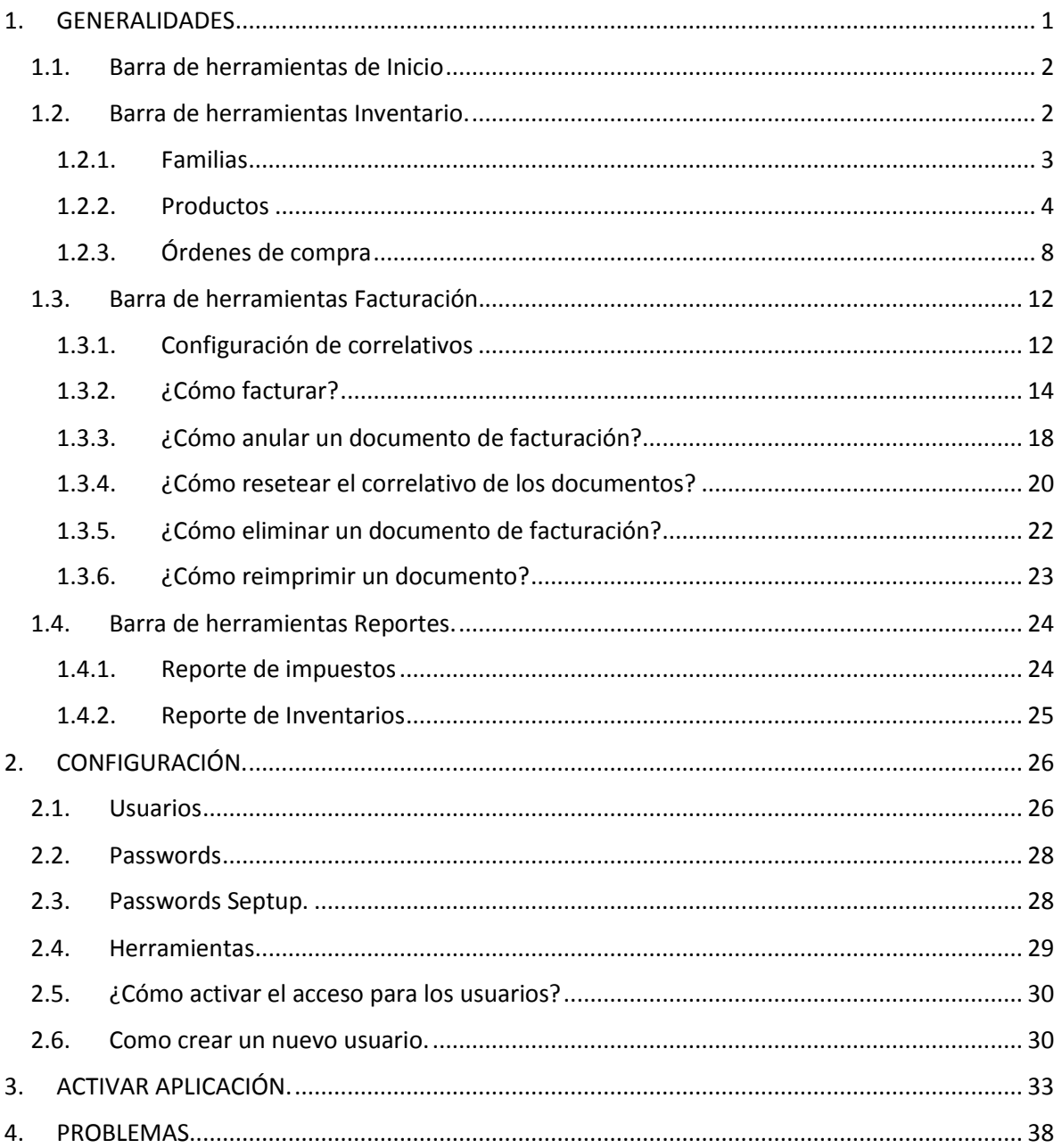

## **Manual Módulo de Inventario y Facturación.**

El módulo de inventario y facturación contaportable te permite hacer lo siguiente:

- 1. Manejo de productos.
- 2. Manejo de inventario y mercadería.
- 3. Reportes incluidos:
	- Reportes de existencias.
	- Movimientos por producto.
	- Reporte de entradas de productos.
	- Reporte de salidas de productos.
	- Análisis de inventario.
- 4. Ficha de productos.
- 5. Buscador de productos.
- 6. Retacéos.
- 7. Facturación.
- 8. Emisión de documentos legales.
	- Comprobante de Crédito Fiscal.
	- Factura de consumidor final.
	- Factura de exportación.
	- Nota de crédito.
	- Retenciones de IVA.
- 9. Cálculo de impuestos.
	- $\bullet$  IVA 13%.
	- Retención de IVA 1%
- 10. Lista de precios por cliente (podes definir un precio diferente para cada cliente).
- 11. Maneja hasta tres precios por producto.
- 12. Facturación por código de barras.
- 13. Descarga de existencias desde facturas.
- 14. Carga de inventario inicial.
- 15. Carga de clientes y proveedores.
- 16. Carga de catálogo y productos.

# <span id="page-2-0"></span>1. GENERALIDADES

A continuación, te muestro las generalidades del sistema, como primer paso debes aprender a usar la barra de herramientas, ya que ahí está el acceso a todas las funciones del sistema.

La barra de herramientas está diseñada para que puedas llegar a cualquier función del sistema con dos clics.

La barra de herramientas cuenta con 5 pestañas:

- 1. Inicio
- 2. Inventario
- 3. Facturación
- 4. Reportes
- 5. Configuración
- 6. Ayuda
- <span id="page-3-0"></span>1.1. Barra de herramientas de Inicio

La barra de herramientas contiene todas las opciones comunes entre pantallas, como copiar, pegar, cortar, Crear un nuevo Registro o modificarlo.

Algo importantes que debes saber es que **ESTOS BOTONES SOLO FUNCIONAN CUANDO HAY UNA VENTANA ABIERTA** por lo que si no tienes ninguna ventana abierta los botones no harán nada.

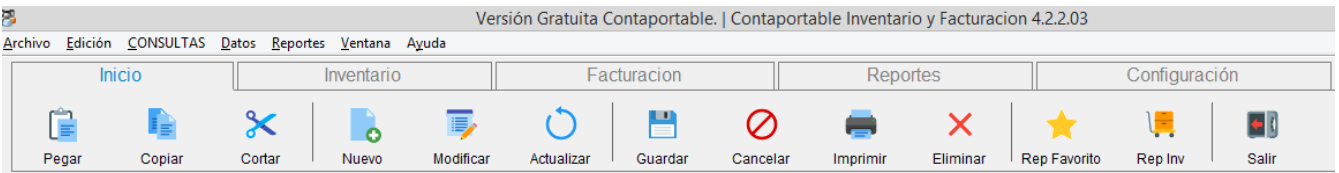

## <span id="page-3-1"></span>1.2. Barra de herramientas Inventario.

La barra de herramientas de Inventario incluye: actualización de costos, productos, familias, órdenes de compra, requisiciones, búsqueda de inventarios, cotizaciones, inventario físico, orden del exterior (cálculo de seguros flete y otros), elaboración de productos a partir de varios códigos, retaceos de gastos entre importaciones de productos y una opción para cambiar códigos.

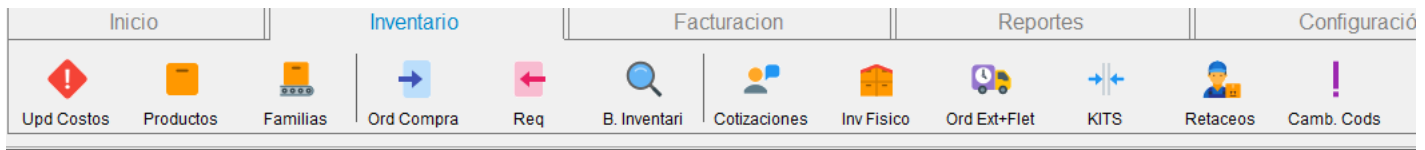

#### <span id="page-4-0"></span>1.2.1. Familias

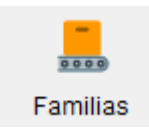

Este botón te permite clasificar tus productos en familias, que es cuando varios productos se pueden considerar de un mismo rubro. Por ejemplo: en una empresa el cual su giro es ferretería y poseen como productos **poliducto 2", dados térmicos 20 A, cajas octogonales y switch térmicos** la familia de productos para ellos tendría el nombre de **"Material Eléctrico"** y seguidamente todos los materiales de tipo eléctrico que vayas ingresando estarán en este tipo de familia, la cual te permitirá encontrar fácilmente los productos a la hora de buscarlos.

Al darle click al botón "familias" te aparecerá una ventana como esta:

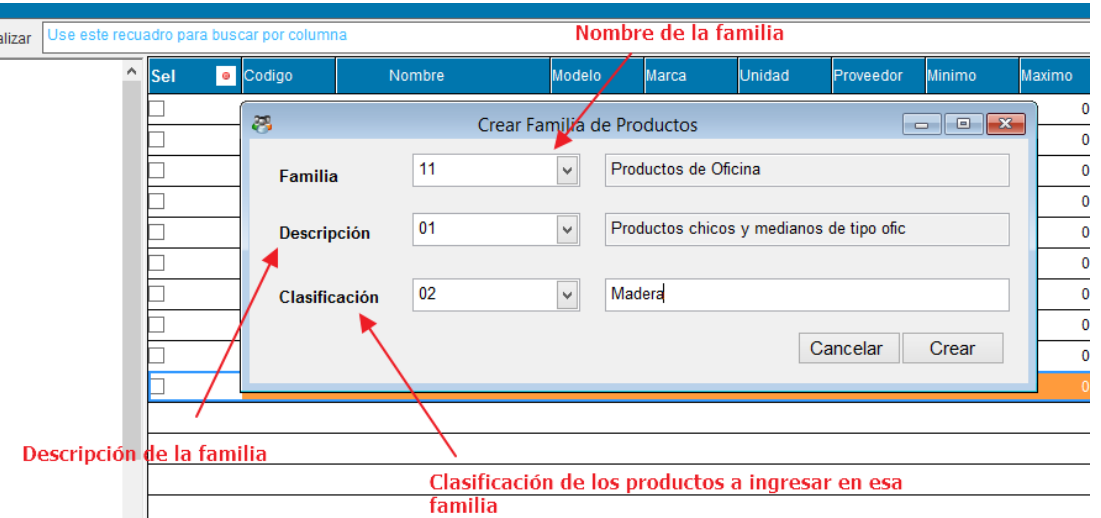

Las familias que se vayan ingresando te aparecerán en la parte izquierda de la pantalla en

el menú de productos

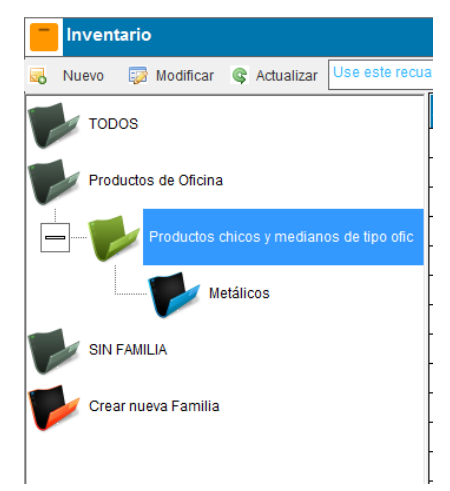

#### <span id="page-5-0"></span>1.2.2. Productos

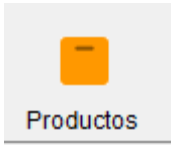

Este botón te permite consultar todo el inventario que posees en el sistema con su respectivo código, el nombre del producto y todas sus especificaciones como, por ejemplo: la marca, el modelo, las unidades y el proveedor.

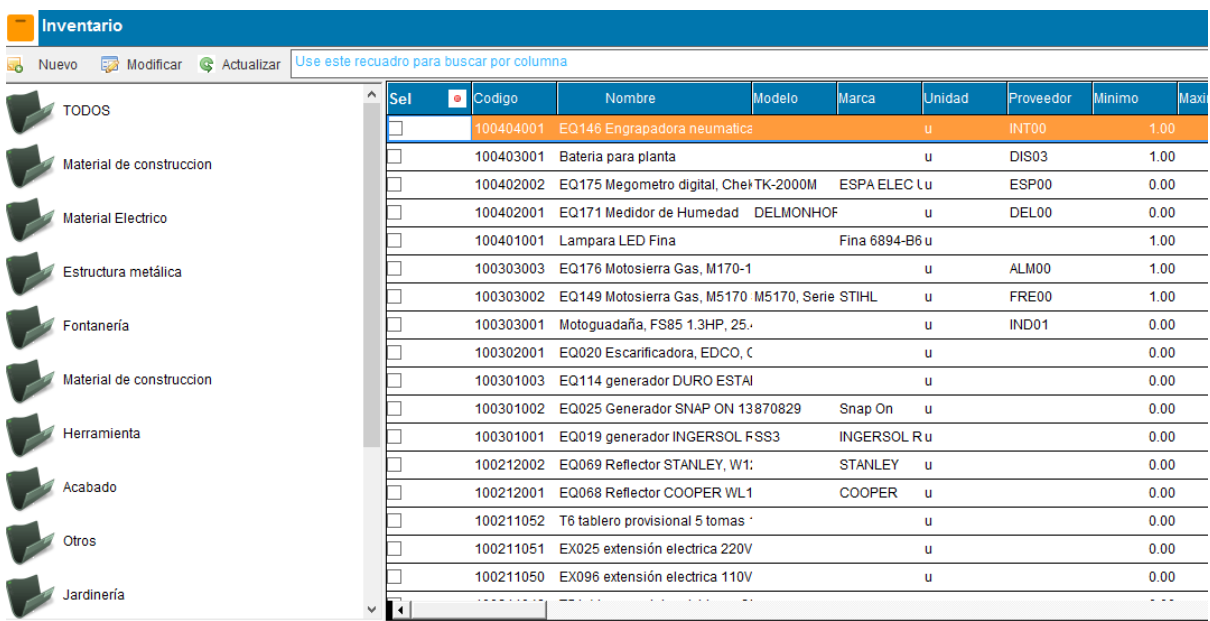

Si deseas agregar productos al sistema lo único que tienes que hacer es darle click al botón

"nuevo"

Nuevo ۰ó

Seguidamente te aparecerá una ventana como esta:

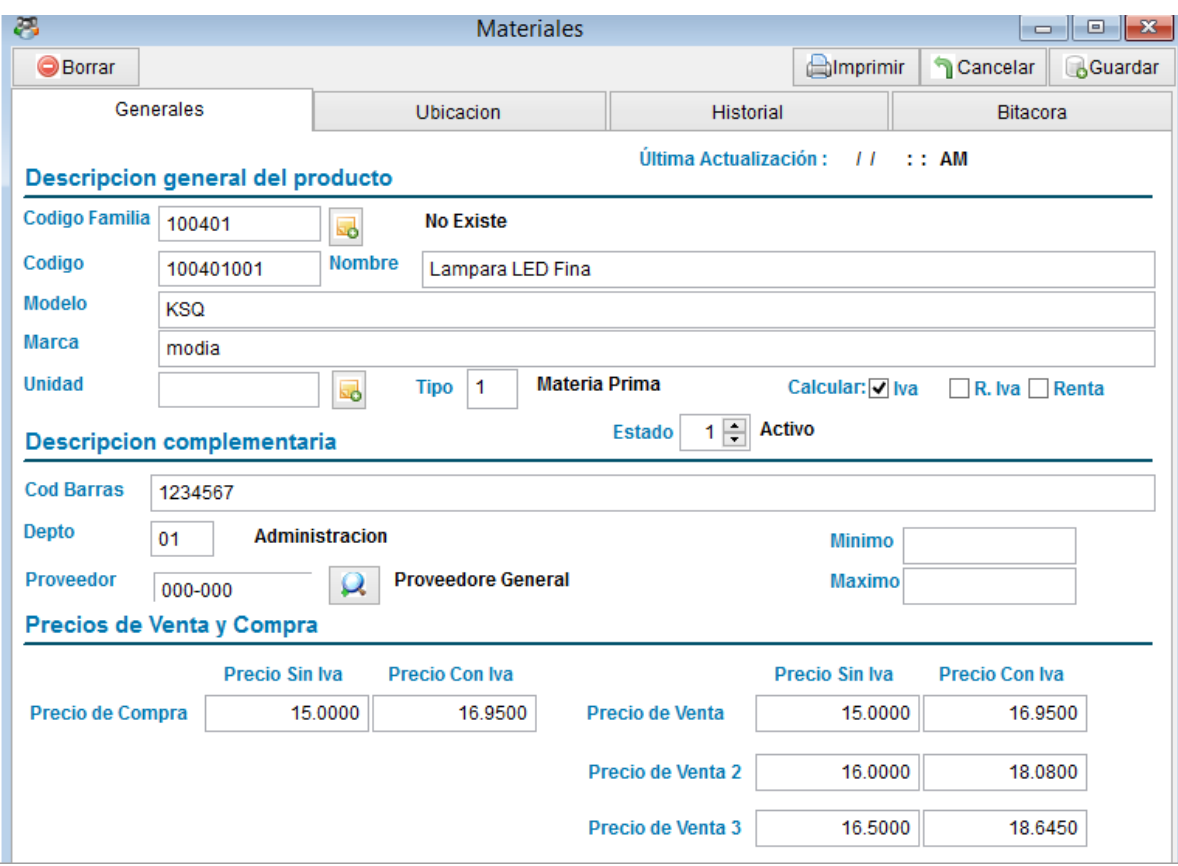

Aquí podrás cargar toda la información acerca del producto que estas ingresando. A continuación, te explico en que consiste cada uno de recuadros que debes llenar:

 **Código familia:** Este es el código que se le asigna según la familia de productos, puedes ingresar de una familia ya existente o si deseas agregar una nueva familia de productos lo puedes hacer desde esta misma ventana tambien:

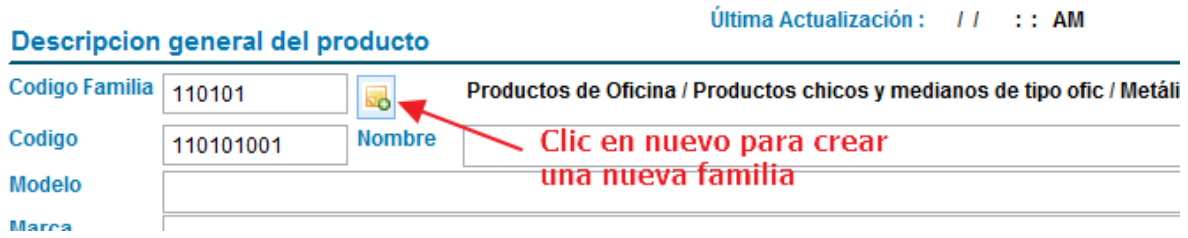

- **Modelo:** Es el modelo del producto que se está ingresando. Este campo no es obligatorio.
- **Marca:** Es la marca del producto que se está ingresando. Este campo no es obligatorio.
- **Nombre:** Es el nombre del producto que se está ingresando.
- **Unidad:** Es la unidad de medida del producto que se está ingresando, en el sistema contaportable ya se encuentran unidades de medida que puedes ocupar.

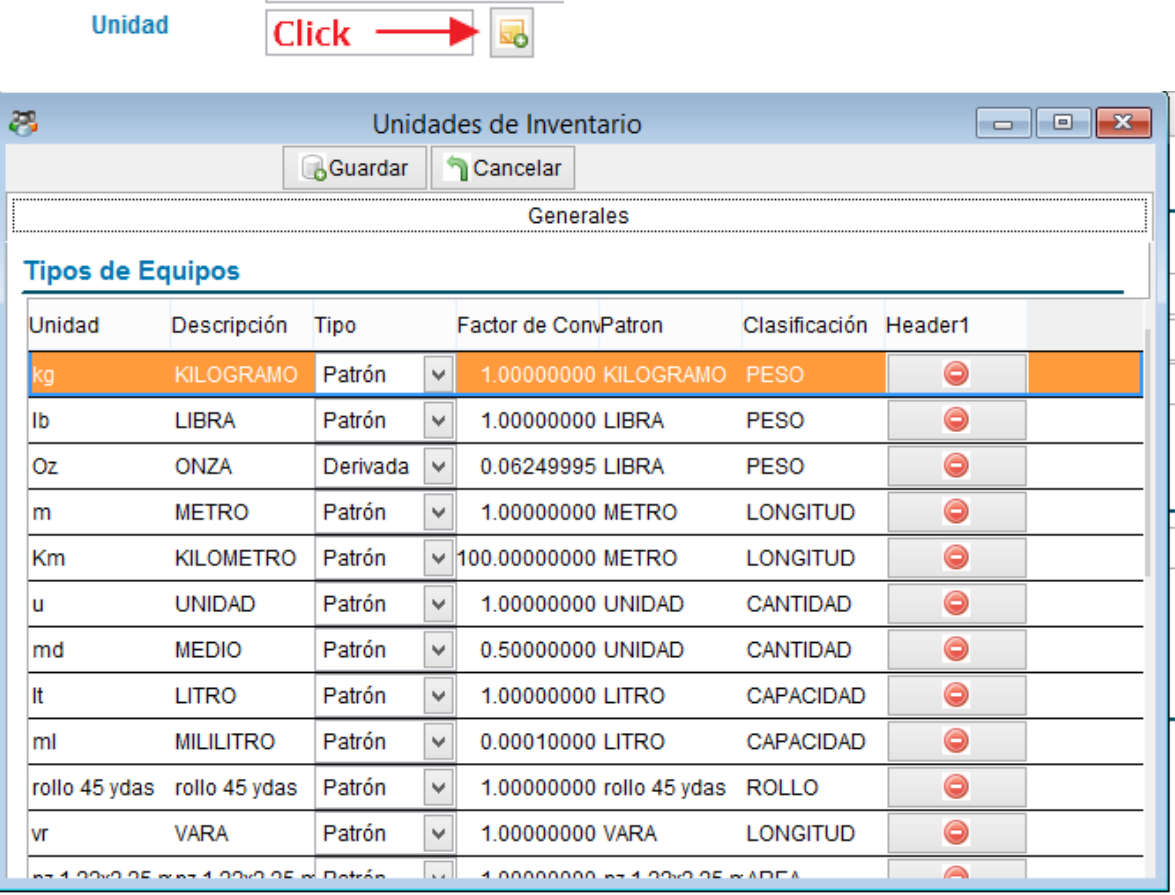

- **Tipo:** Puedes seleccionar una de las siguientes opciones:
	- **1.** Materia Prima
	- **2.** Producto terminado.
	- **3.** Herramienta.
	- **4.** Otro.

**Unidad** 

 **Impuestos:** Si deseas calcularle impuestos al producto puedes seleccionarlos en estos campos

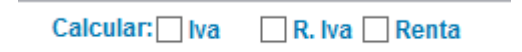

- **Código de barras:** dentro del sistema también se le puede asignar códigos de barra a los productos, siempre y cuando se disponga de un lector de códigos de barra para sus productos.
- **Departamento:** es el departamento de la empresa en donde se encuentra el producto:
	- 1. Administración.
	- 2. Ventas.
	- 3. Marketing.
	- 4. Producción.
	- 5. Operaciones.
	- 6. Otros.
- **Proveedor:** puedes colocar el nombre del proveedor de tu producto. (no es obligatorio ya que el proveedor puede cambiar en cada compra)
- **Precio de compra:** es el costo del producto que se está ingresando, debes ponerlo **sin IVA**.

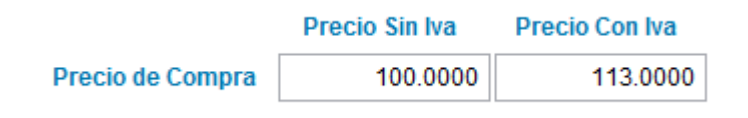

 **Precios de venta:** en contaportable puedes agregar hasta 3 precios de venta para cada producto, es muy importante que los ingreses ya que estos precios son los que aparecerán al momento de la facturación.

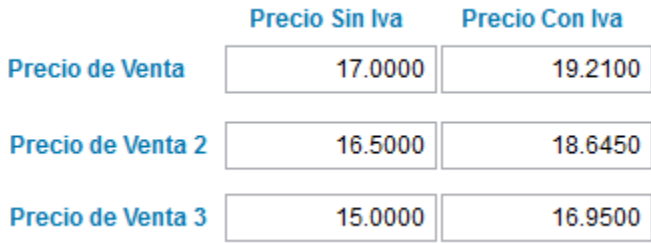

De igual manera puedes cargar el inventario inicial que posees, para ello puedes buscarla en nuestra págin[a contaportable.com](http://www.contaportable.com/) la plantilla de carga del inventario inicial desde Excel.

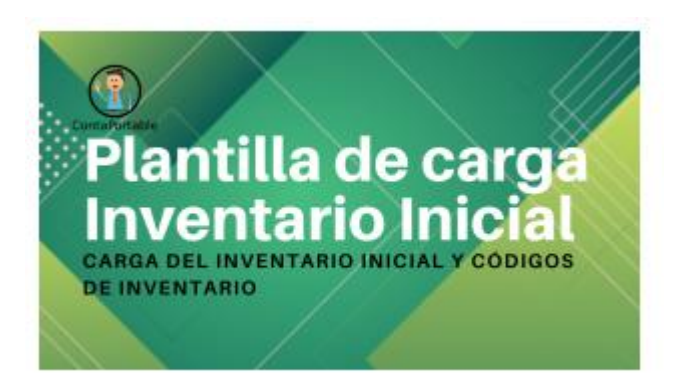

<span id="page-9-0"></span>1.2.3. Órdenes de compra

¿Cómo ingresar una orden de compra?

Clic en el botón órdenes de compra

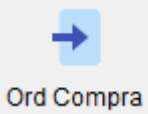

Seguidamente te aparecerá una ventana como esta:

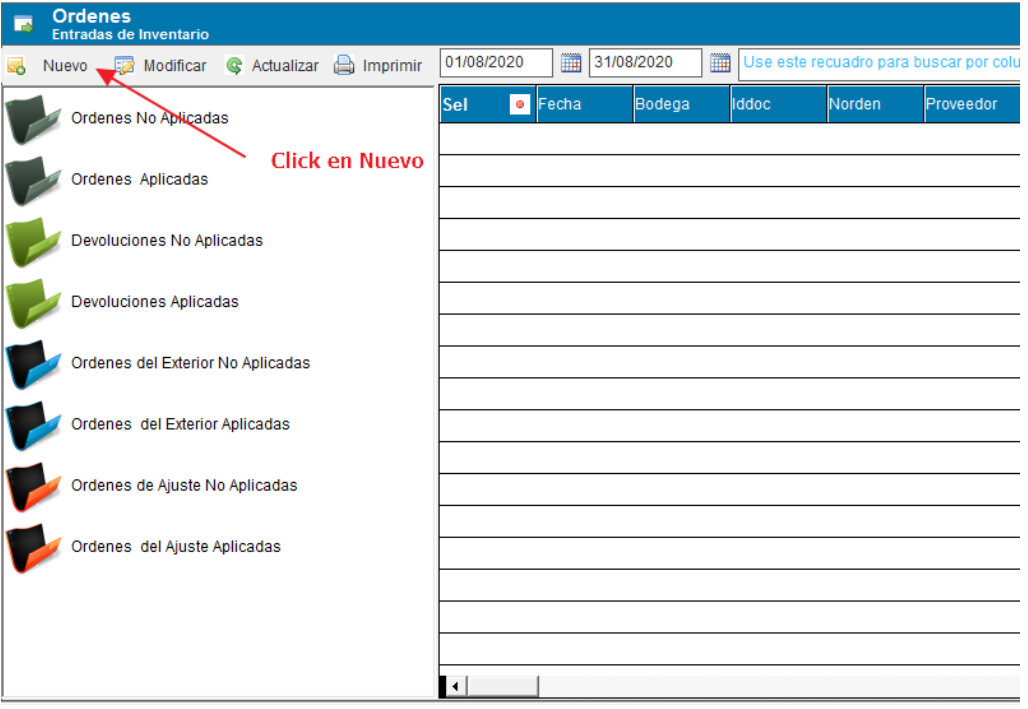

Seleccionas "ordenes de compra".

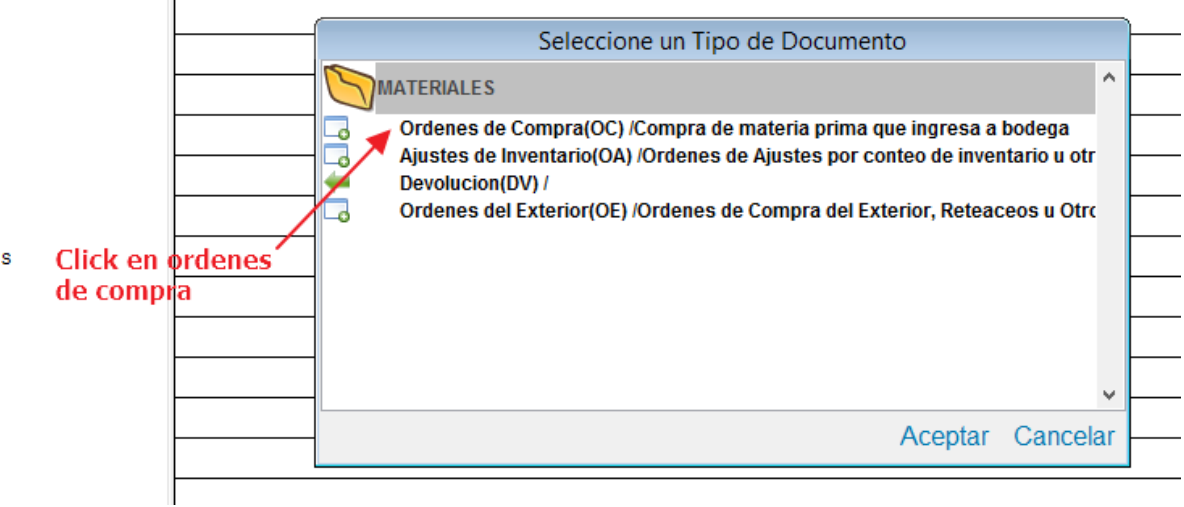

Seguidamente te aparecerá esta ventana en la que deberás ingresar todos los detalles de la orden de compra

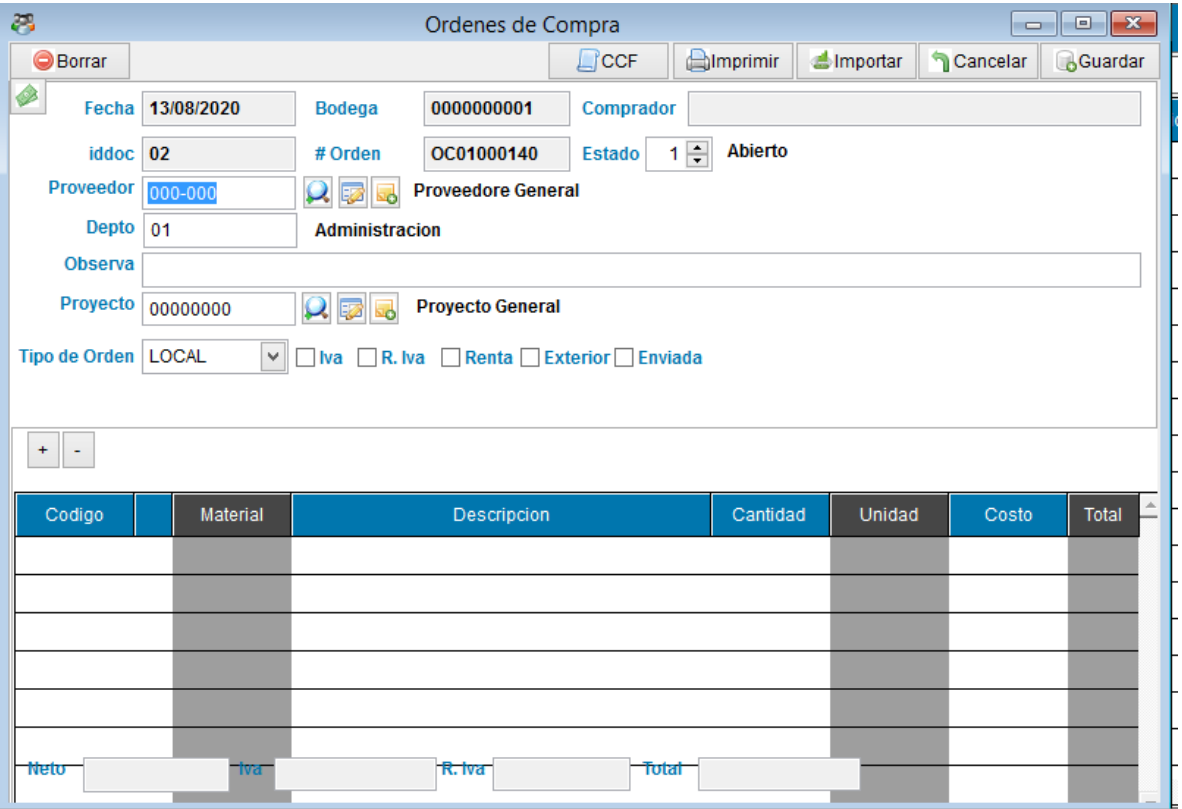

Aquí podrás cargar toda la información acerca de la orden de compra que estas ingresando. A continuación, te explico en que consisten cada uno de recuadros que debes llenar:

- **Fecha:** fecha en que realizas la orden de compra.
- **Proveedor:** Proveedor al cual realizarás la compra.
- **Departamento:** 
	- **1.** Administración.
	- **2.** Ventas
	- **3.** Marketing
	- **4.** Producción
	- **5.** Operaciones
	- **6.** Otros
- **Observación:** Puede ser cualquier observación, por ejemplo: el # del CCF.
- **Tipo de compra:** 
	- **1.** Local.
	- **2.** Exterior

Seguidamente le das click en el botón "agregar" y complementas la información de la compra:

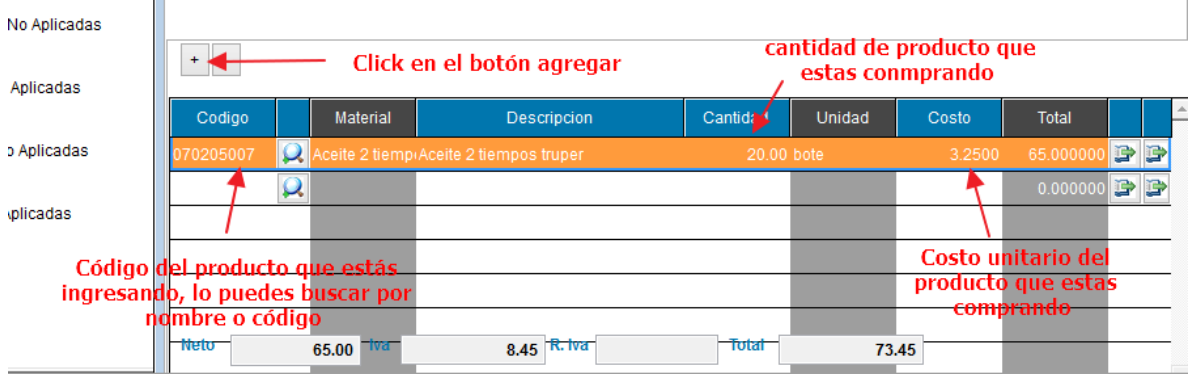

Si deseas agregar la información del Comprobante de Crédito fiscal lo que tienes que hacer es darle click al botón "CCF" FCCF

Seguidamente te aparecerá una ventana como la siguiente:

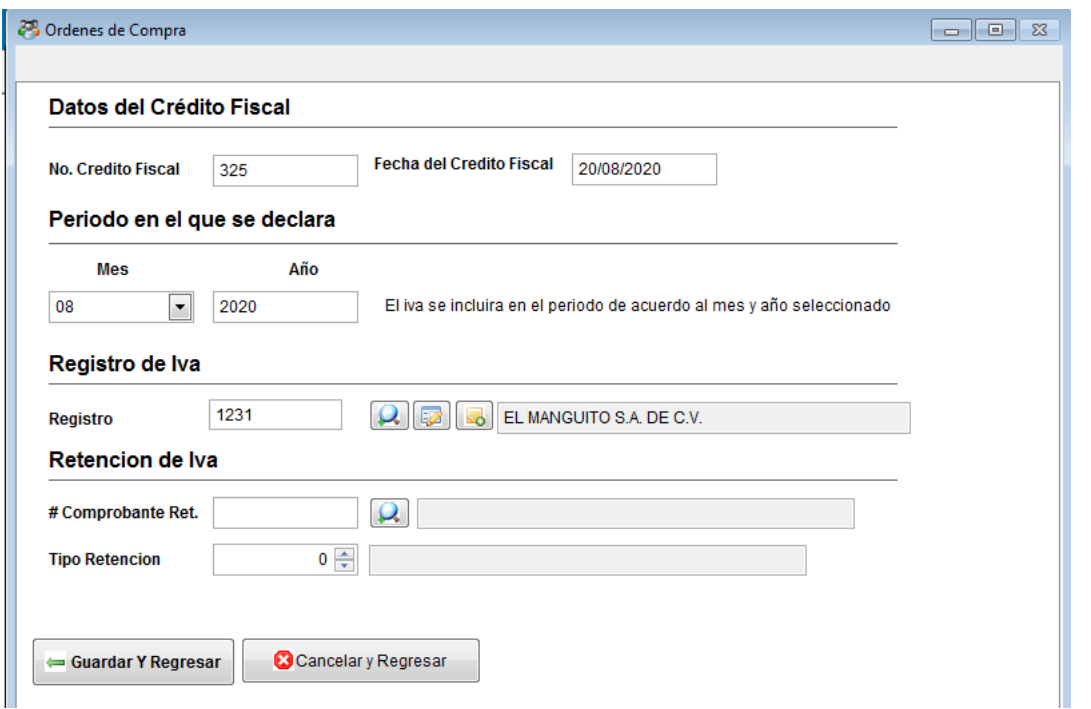

En ella deberás colocar todo lo que concierne al CCF que se emitió: Numero de CCF, Fecha del CCF, periodo en el que se declara, si se efectuó retención de IVA, y los datos del contribuyente.

Si deseas agregar un nuevo contribuyente puedes añadirlo desde esta ventana también

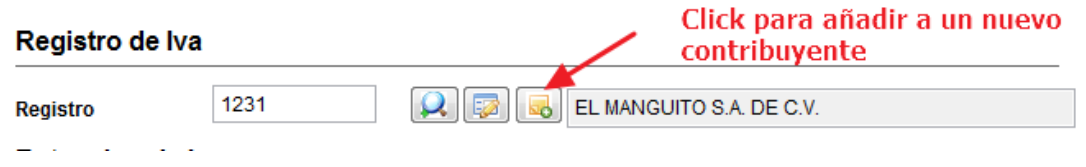

Posteriormente te aparecerá otra ventana en la que tendrás que añadir toda la información correspondiente al contribuyente que estas ingresando

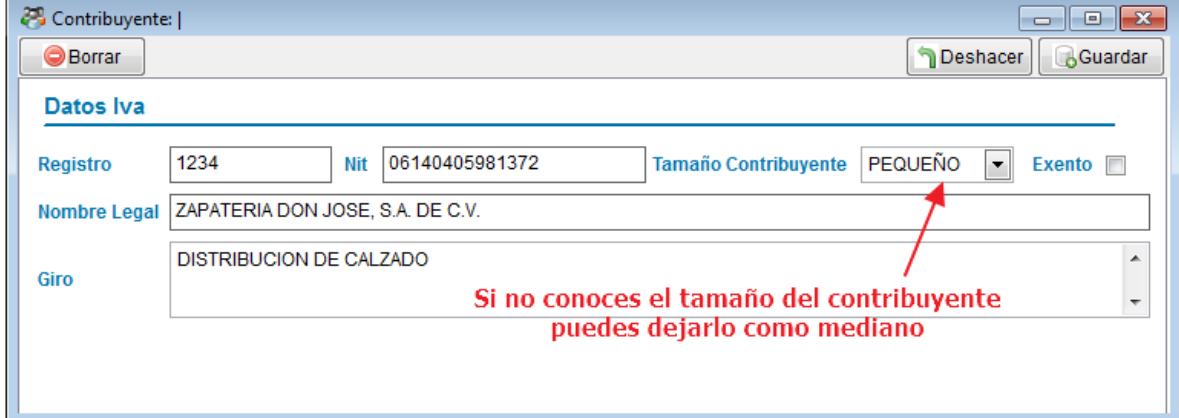

Por último debes de guardar la orden de compra, lo puedes hacer desde el botón

"guardar" **B**Guardar

## <span id="page-13-0"></span>1.3. Barra de herramientas Facturación.

La barra de herramientas de facturación incluye: Registro de clientes, correlativos de documentos, tipos de ingresos, facturación, remisión de facturas, lista de precios, otros ingresos y el informe de productos de inventarios que requiere el Ministerio de Hacienda (F-983).

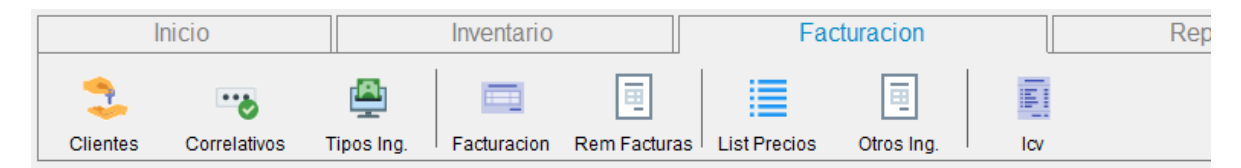

Para poder iniciar con este menú de facturación lo que se tiene que hacer es cargar la información de clientes y proveedores, en [contaportable.com](https://www.contaportable.com/) te brindamos plantillas en Excel para que puedas cargar la información fácil y rápidamente.

## <span id="page-13-1"></span>1.3.1. Configuración de correlativos

Click en el botón Correlativos

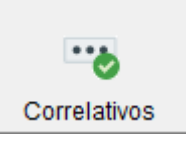

#### Seguidamente te aparecerá una ventana como esta:

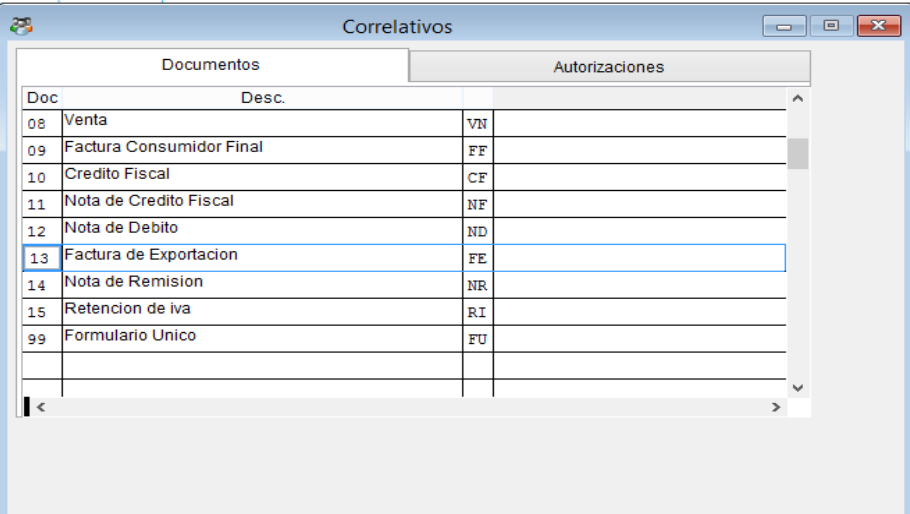

Para configurar los correlativos solamente tienes que hacer click en el documento al que deseas realizar la configuración y luego dar click en "autorizaciones".

Ą. 凸 同 圃 画 ≣ -9 面 entes Correlativos Tipos Ing. Facturacion Rem Facturas | List Precios Otros Ing. lcv  $\blacksquare$ entes yo **Executed** Modificar **C** Actualizar  $\begin{tabular}{|c|c|c|c|c|} \hline \quad \quad & \quad \quad & \quad \quad & \quad \quad \\ \hline \quad \quad & \quad \quad & \quad \quad & \quad \quad & \quad \quad \\ \hline \quad \quad & \quad \quad & \quad \quad & \quad \quad & \quad \quad \\ \hline \end{tabular}$ Correlativos æ, **TODOS** Autorizaciones Documentos Autorizacion Inicia Finaliza Eliminar Aquí puedes eliminar 601  $A-D$ 999999 la información que  $\frac{502}{601}$   $\frac{601}{123}$   $\frac{123}{601}$ incluye el sistema para poder ingresar tu información 407<br>202  $\frac{1}{316}$ 510  $\mathbf{R}$ 601

Seguidamente vamos a eliminar la información que el sistema por default ya tiene ingresada

## Ingresar la información del tipo de documento que deseas configurar

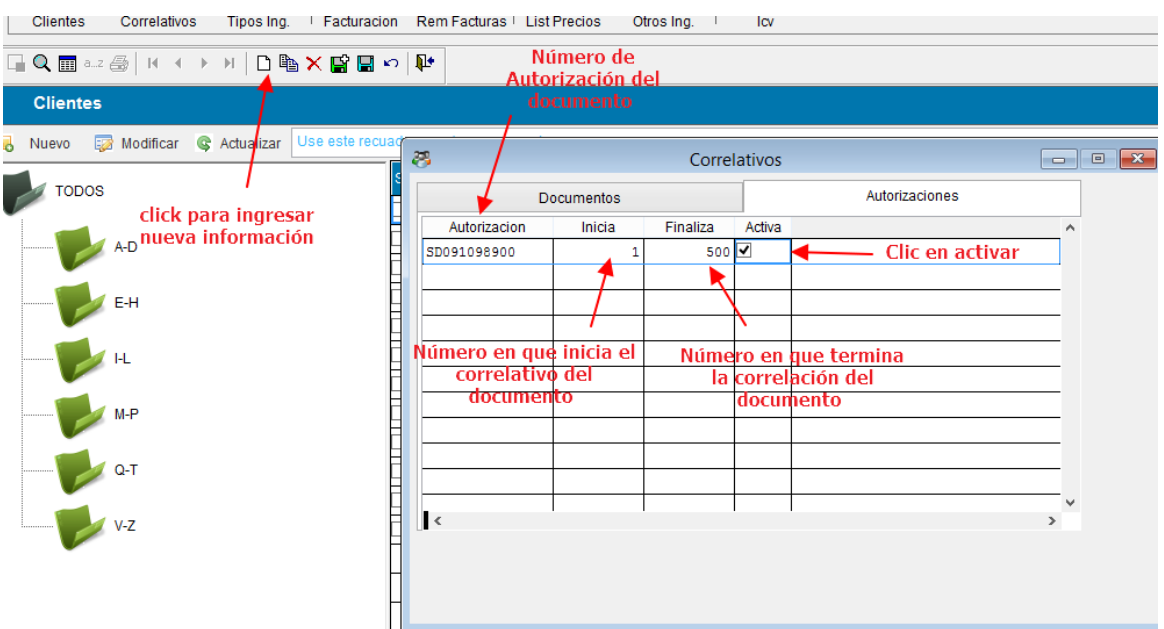

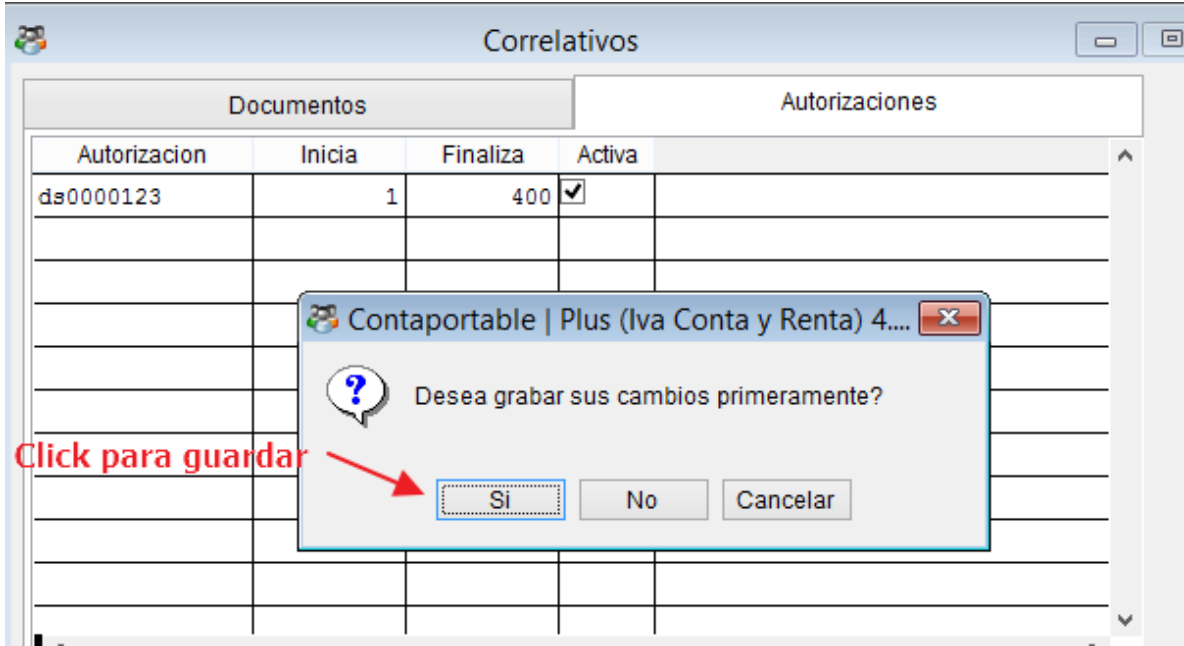

Este mismo proceso puedes realizar para cualquier tipo de documento al cual le desees configurar los correlativos.

## <span id="page-15-0"></span>1.3.2. ¿Cómo facturar?

Click en el botón de facturación.

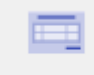

Facturacion

Seguidamente te aparecerá una ventana como la siguiente:

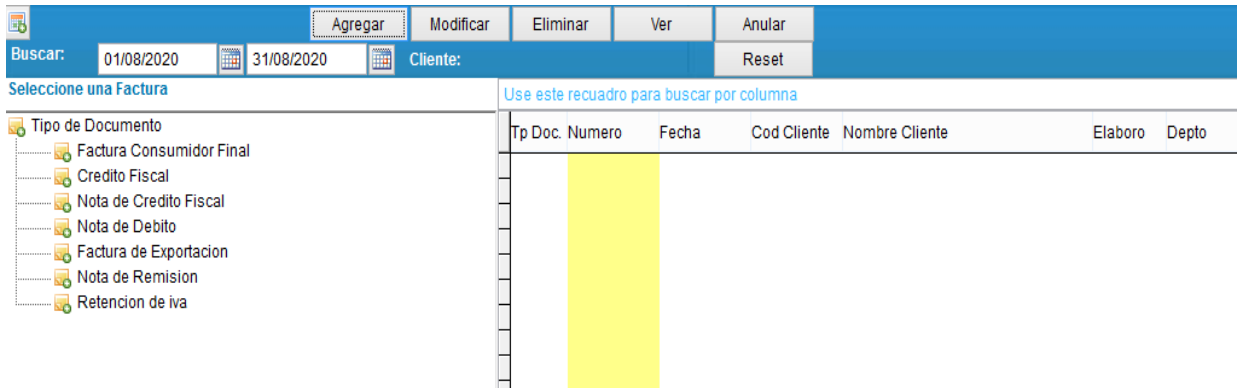

### **Cabe mencionar que antes de esto necesitas tener la configuración de correlativos.**

Seguidamente le das click en el tipo de documento que deseas facturar

Tipo de Documento Factura Consumidor Final Credito Fiscal Nota de Credito Fiscal Nota de Debito Factura de Exportacion Nota de Remision Retencion de iva

Click en "agregar" Agregar

Tendrás en tu pantalla una ventana como la siguiente:

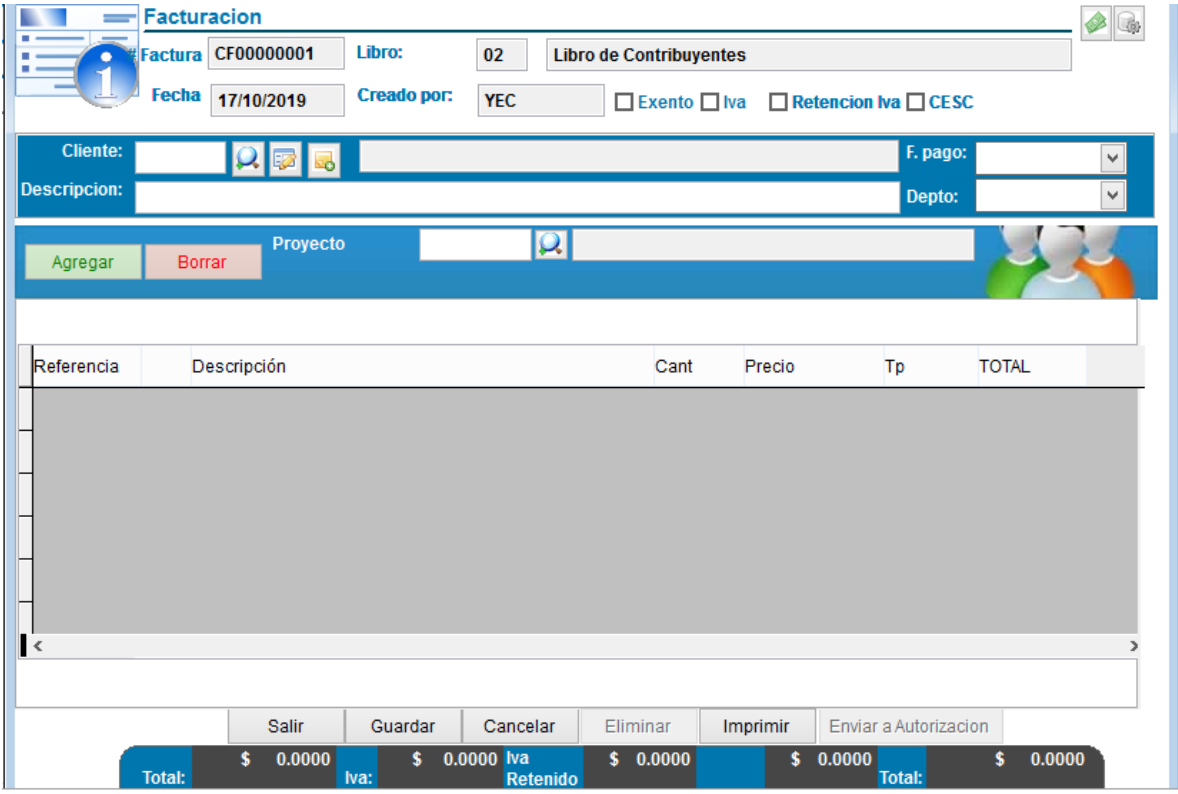

Aquí podrás cargar toda la información acerca de la facturación que deseas registrar. A continuación, te explico en qué consisten cada uno de recuadros que debes llenar:

 **Factura:** debes validar que el correlativo que configuraste coincida con el número que aparece primero en el sistema **Factura CF00000001** si en algún caso el correlativo del sistema no es el mismo que el del documento físico tenemos que

validar cual fue el error (por ejemplo, un documento que fue anulado físicamente pero no se agregó el sistema).

- **Cliente:** contribuyente al cual vamos a facturar.
- **Descripción:** es la descripción de la venta (que productos se están facturando)
- **Forma de pago:** puedes seleccionar una de las siguientes formas de pago:
	- 1. 50% anticipado 50% contado.
	- 2. 100% contraentrega.
	- 3. 70% anticipado 30% contado.
	- 4. Crédito.
	- 5. Contado.
	- 6. 5 días.
	- 7. 15 días.
	- 8. 30 días.
	- 9. 60 días
	- 10. 90 días.
- **Departamento:**
	- 1. Administración.
	- 2. Ventas.
	- 3. Marketing.
	- 4. Producción.
	- 5. Operaciones.
	- 6. Otros.

Click en agregar  $\Box$ Agregar

Si deseas facturar un producto o artículo que está en tu inventario, por lo tanto, con esta facturación se hará el descargo en las existencias del inventario

Click derecho en la columna de referencia, te aparecerá una ventana pequeña como la siguiente:

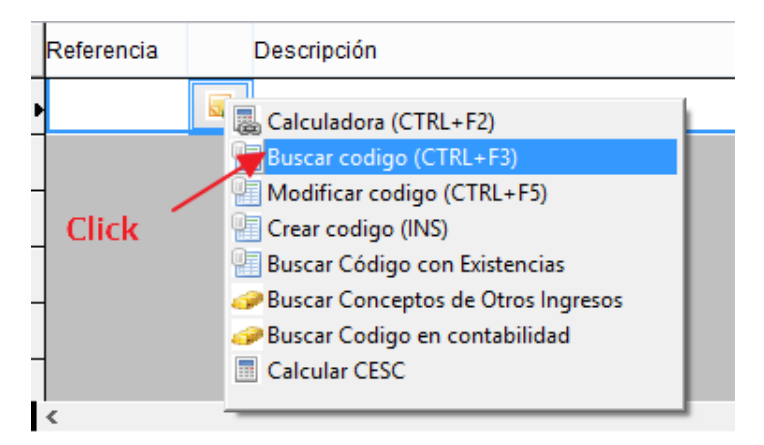

Seguidamente te aparecerá una ventana como la siguiente:

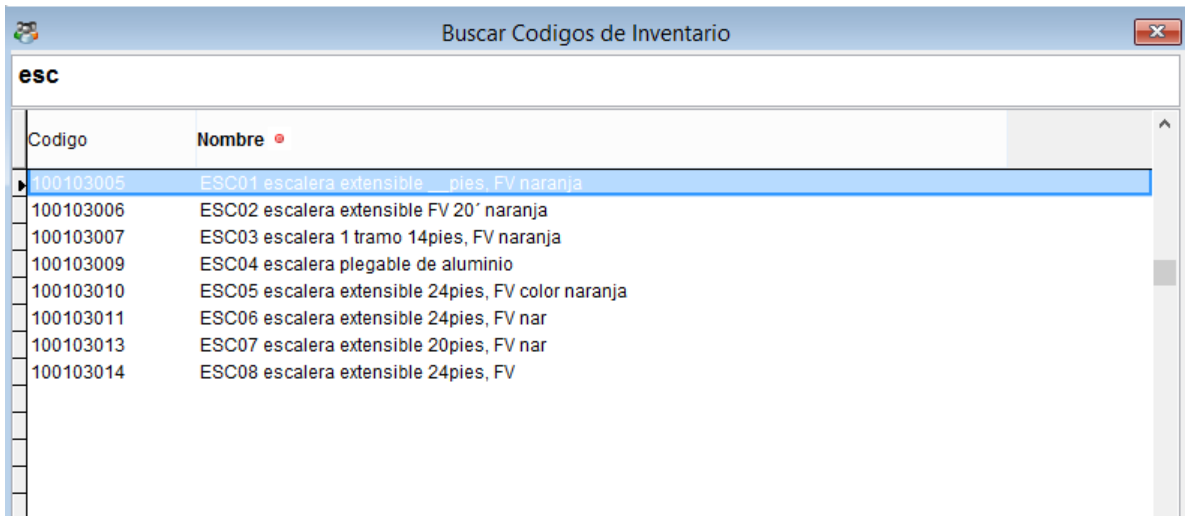

Cabe mencionar que en este cuadro de búsqueda puedes encontrar el producto por medio del código o si lo deseas por medio del nombre

Luego de seleccionar el producto que está en tus inventarios puedes colocar la cantidad de productos que estas vendiendo y el precio al cual lo estas vendiendo unitariamente

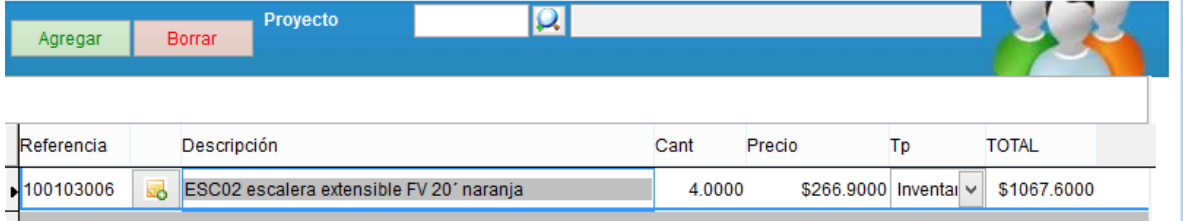

Al hacer doble click en la columna del precio puedes darte cuenta que te aparecen 3 precios de entre los cuales puedes elegir, estos precios son los que se colocan al momento de ingresar el producto al sistema

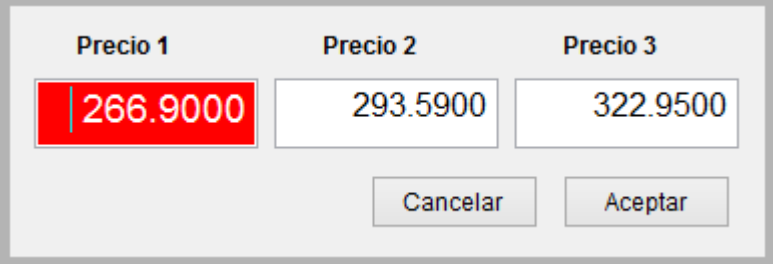

*Es muy importante que el correlativo quede asignado a la factura, para ello es muy indispensable que le demos click a "Imprimir"* ya que si solamente le damos click en guardar y salimos, el correlativo no se le asignará a nuestra factura.

Para corroborar que realmente se guardó el correlativo de la factura podemos ver que en la columna de "número" aparece el correlativo, eso indica que se guardó correctamente.

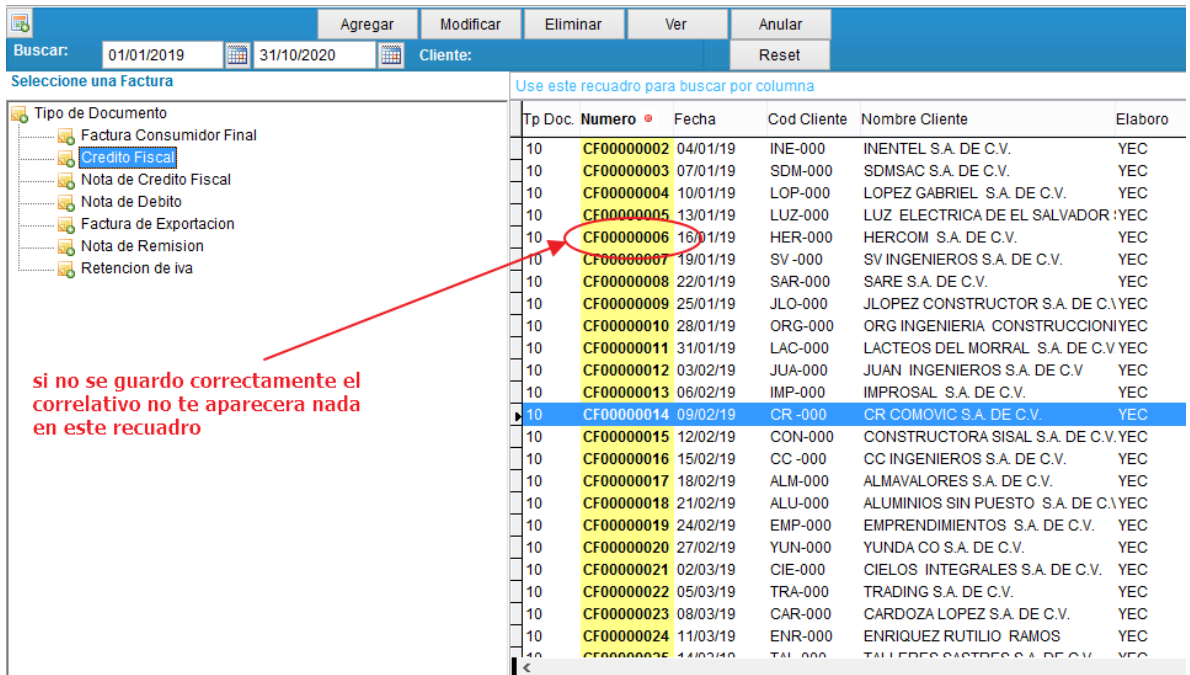

## <span id="page-19-0"></span>1.3.3. ¿Cómo anular un documento de facturación?

## Click en facturación

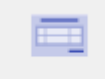

Facturacion

Seguidamente tienes que seleccionar el tipo de documento y el documento específico que deseas anular, luego click en anular

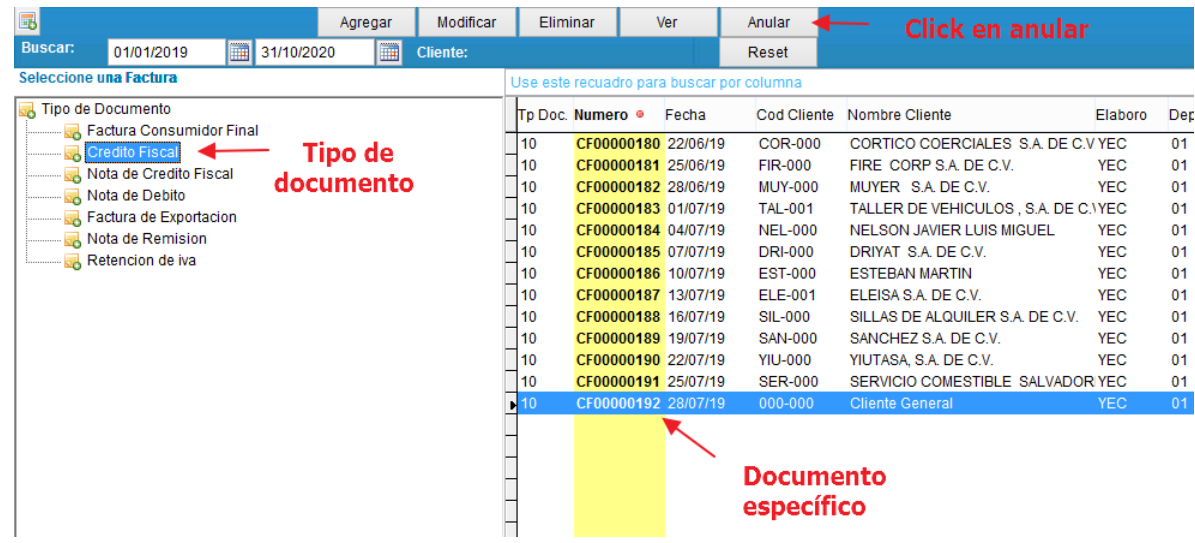

Seguidamente nos aparecerá en pantalla los datos del documento que seleccionamos para anular:

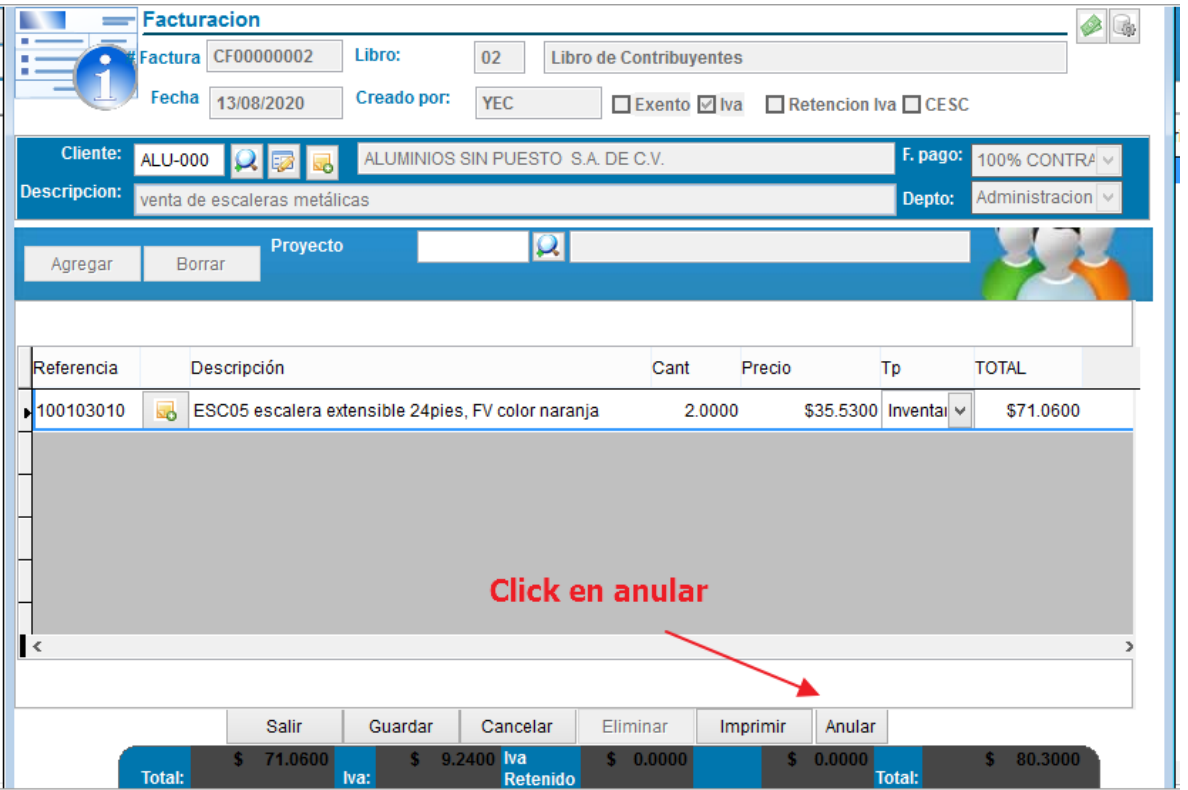

Y confirmamos que estamos seguros de la operación realizada

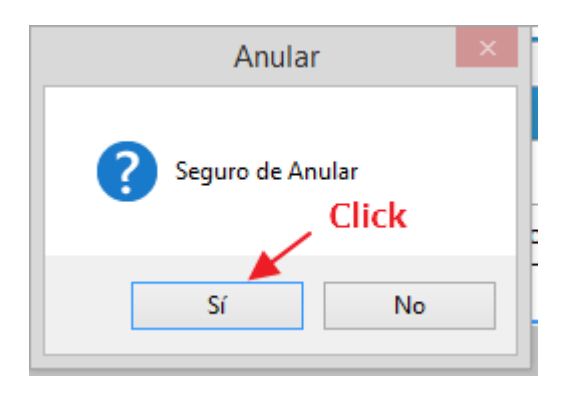

## Y finalmente podemos observar que la factura ya se encuentra anulada

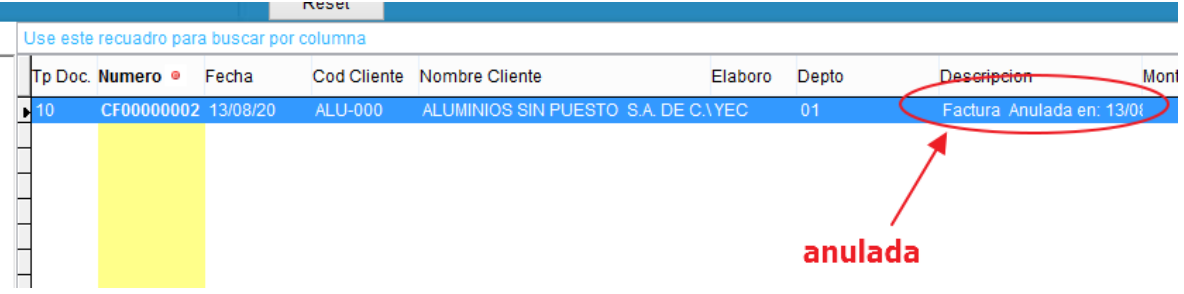

## <span id="page-21-0"></span>1.3.4. ¿Cómo resetear el correlativo de los documentos?

Se puede dar el caso que al momento de la facturación nos equivocamos o no imprimimos bien la factura, dejamos un correlativo que era incorrecto etc.

Para solucionar este inconveniente realizaremos lo siguiente:

Click en facturación

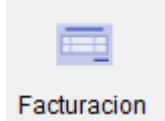

Seleccionamos el tipo de documento y el documento específico que queremos arreglar, luego dar click en el botón reset

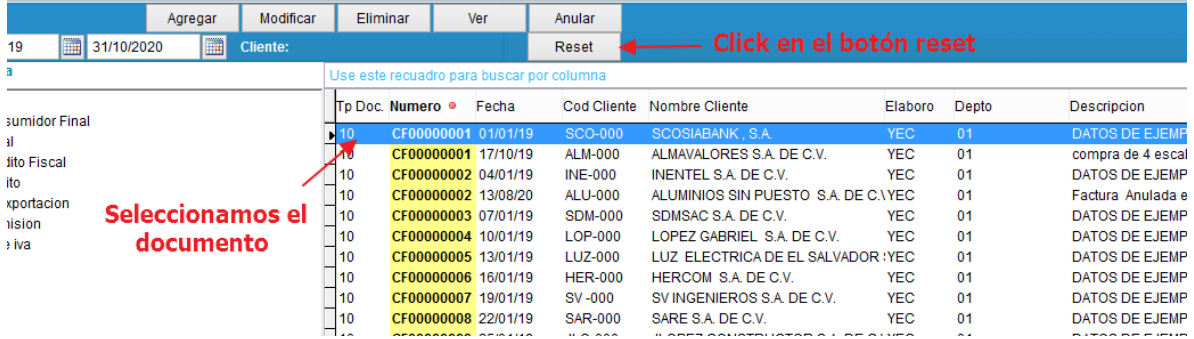

Seguidamente nos aparecerá una pequeña ventana, la cual no le pondremos absolutamente nada, solo click en aceptar

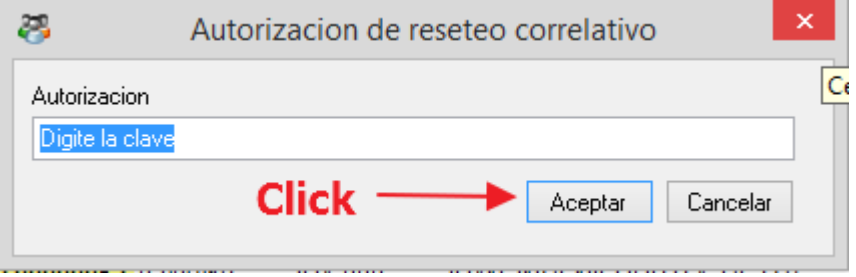

Observamos que el correlativo de esa factura fue reseteado o eliminado

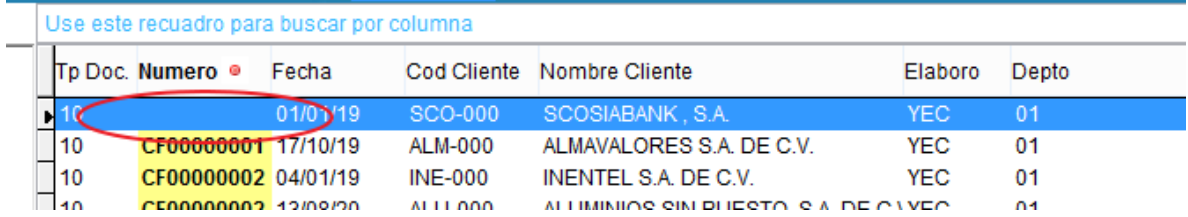

Luego le damos click en modificar Modificar y con doble click en "factura" podemos

agregar el número o correlativo que corresponde.

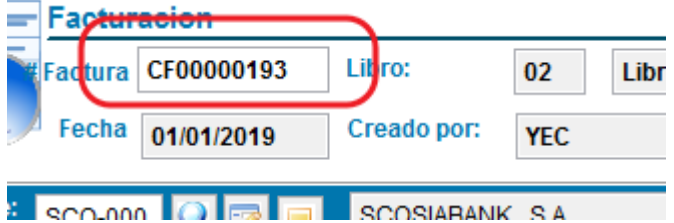

Siempre ten en cuenta: **para que un correlativo sea guardado correctamente en el sistema debes de darle click en IMPRIMIR**

## <span id="page-23-0"></span>1.3.5. ¿Cómo eliminar un documento de facturación?

Si se desea eliminar un documento directamente, el sistema no lo permitirá dado que el documento tiene un correlativo asignado.

Para poder eliminarlo primero se tiene que resetear el correlativo (lo que se explicó anteriormente "**1.3.4. ¿Cómo resetear el correlativo de los documentos?**"). Una vez hecho eso se procede a seleccionar el documento y click en eliminar

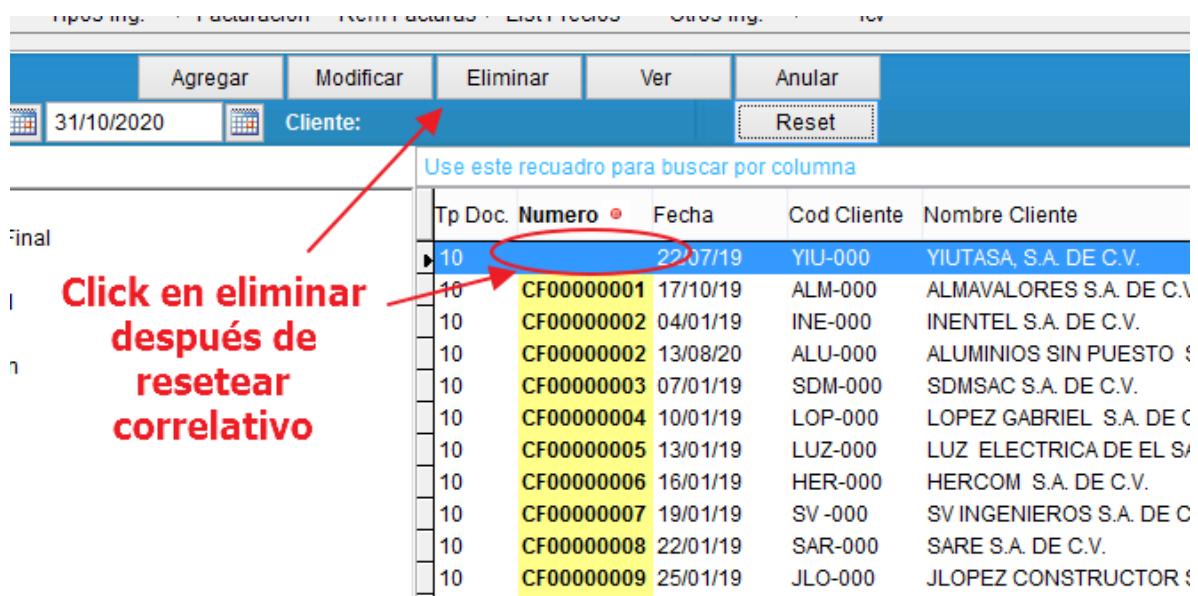

Seguidamente nos aparecerá en la pantalla la factura y le damos click en eliminar.

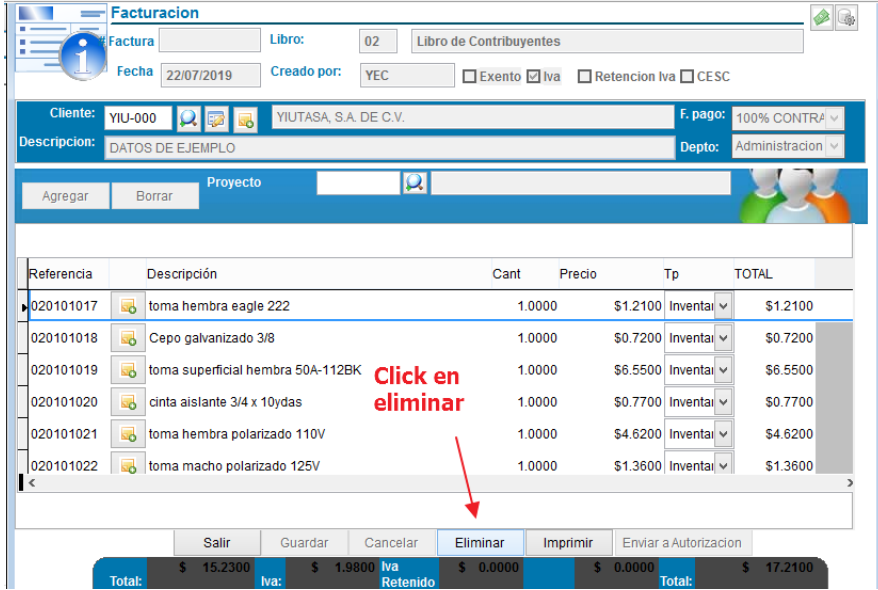

## <span id="page-24-0"></span>1.3.6. ¿Cómo reimprimir un documento?

Si desea reimprimir una factura el sistema no le permitirá hacerlo ya que se supone que ya está impreso un correlativo definitivo en el documento y no es lógico volverlo a imprimir.

Pero se puede dar el caso que nos equivocamos de documento, no imprimimos en la factura, sino qué en una página en blanco, etc. Para estos casos es necesario volver a imprimir una factura.

Para ello tenemos que cambiar una configuración dentro del sistema. Te explico cómo hacerlo:

Click en el menú de configuración  $\rightarrow$  parámetros generales

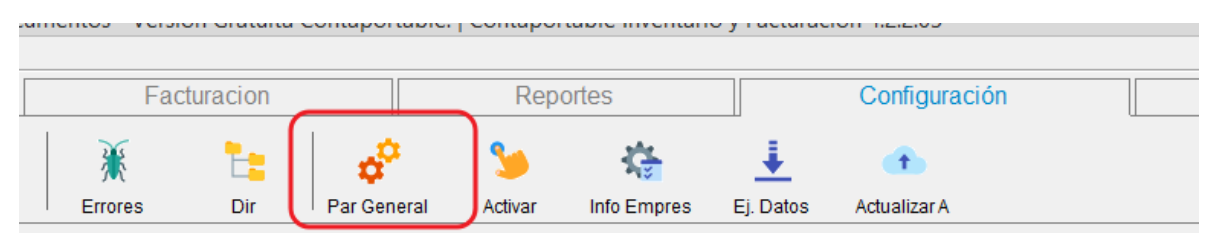

Seguidamente nos aparecerá una ventana en la cual nos ubicaremos en la opción de "Habilitar reimpresión de facturas"

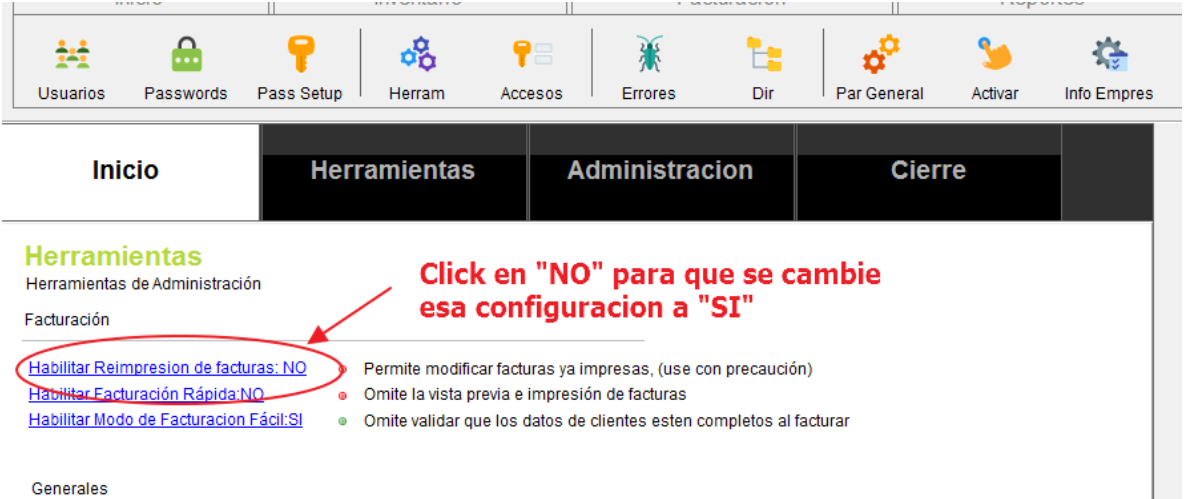

Generales

De esta manera si nos vamos al documento que queremos reimprimir ya nos permitirá el sistema esa opción.

Cabe mencionar que esta opción hay que **ACTIVARLA PERMANENTEMENTE,** solamente para volver a imprimir la factura en la que tuvimos inconveniente, luego de eso hay que volver a Deshabilitar la opción de reimprimir facturas, si no cada vez que se quiera imprimir un nuevo documento no le va a asignar correlativo.

## <span id="page-25-0"></span>1.4. Barra de herramientas Reportes.

La barra de herramientas de Reportes incluye: Reportes favoritos, reportes de inventario, reportes de cliente, estadística de ventas y reportes de impuestos.

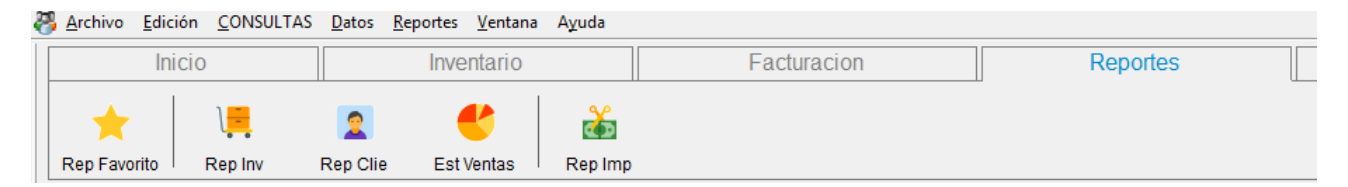

#### <span id="page-25-1"></span>1.4.1. Reporte de impuestos

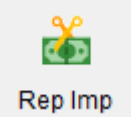

Los reportes de impuesto que genera este módulo de inventario y facturación son los libros de IVA de compras y libros de IVA de ventas a contribuyente y a consumidor final.

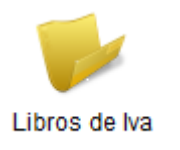

Para ello debemos seleccionar la carpeta de Libros de IVA y seleccionar el libro que deseamos generar. Colocamos la fecha y luego imprimir.

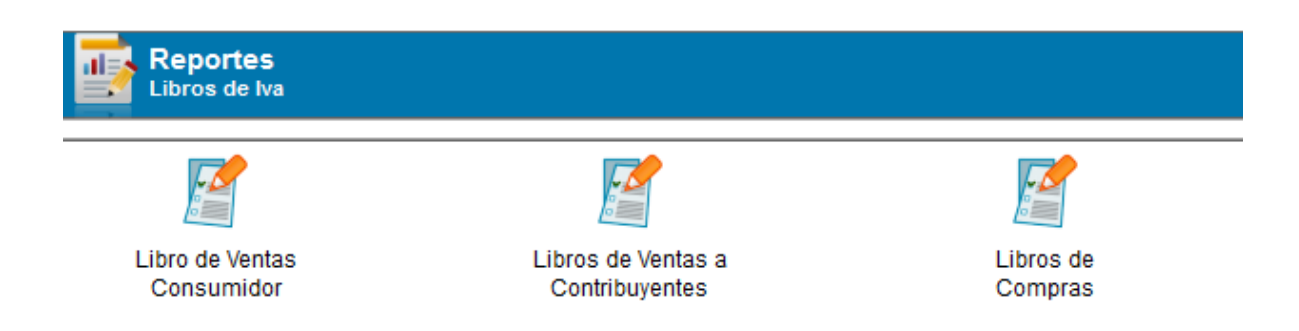

La información del nombre del contador (o la persona encargada de firmar los libros de IVA) la podemos cambiar desde el menú de configuración

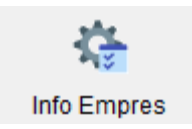

Seguidamente seleccionamos la carpeta de reportes y en la parte inferior veremos la opción para cambiar esa información.

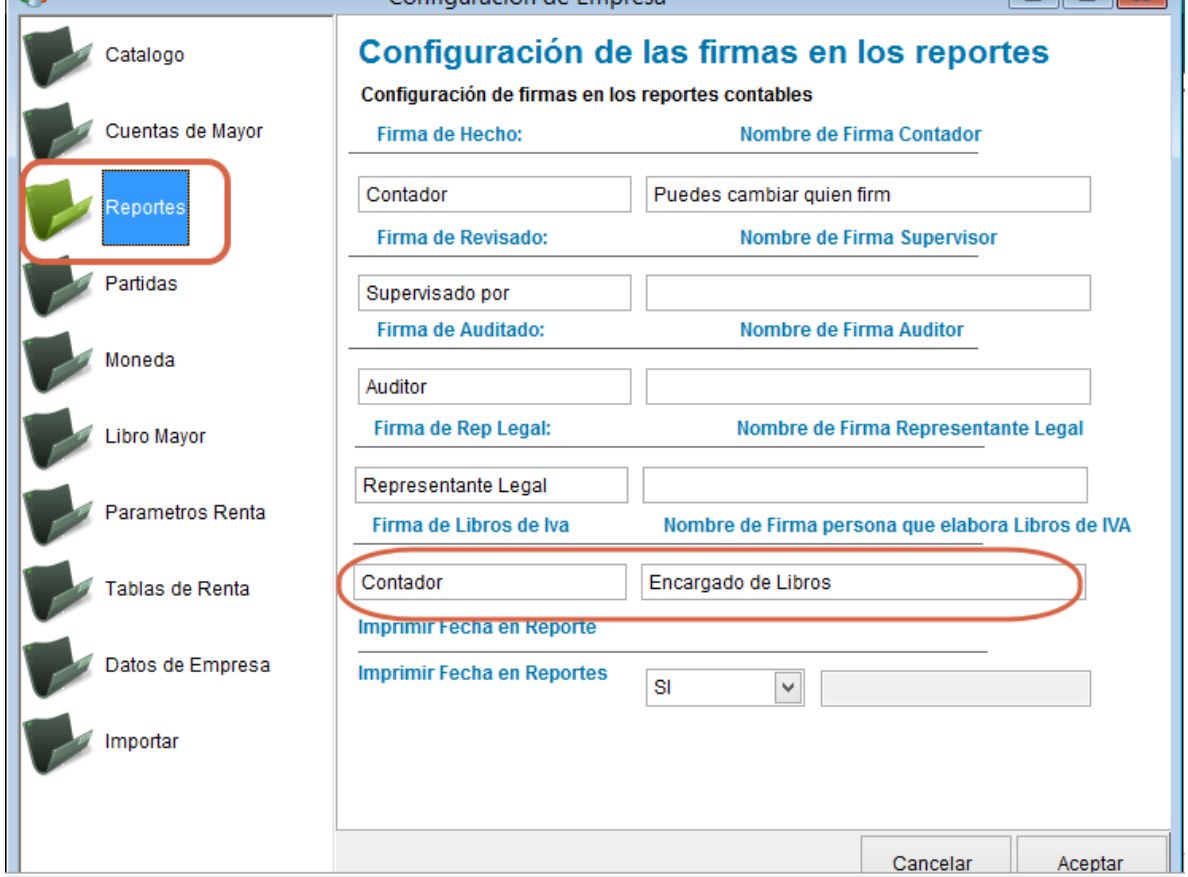

## <span id="page-26-0"></span>1.4.2. Reporte de Inventarios

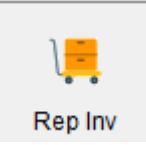

Al darle click al botón nos aparecerán 3 carpetas como las siguientes:

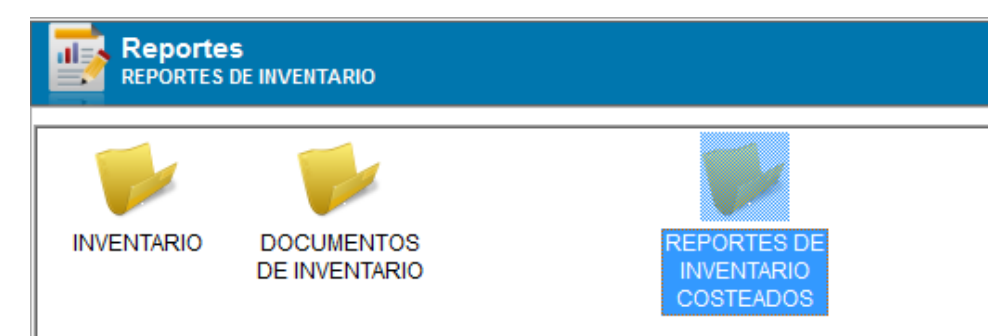

Se tienen diferentes tipos de reportes en cada carpeta de estas, usted seleccionará el que mejor se adapte a sus necesidades de información.

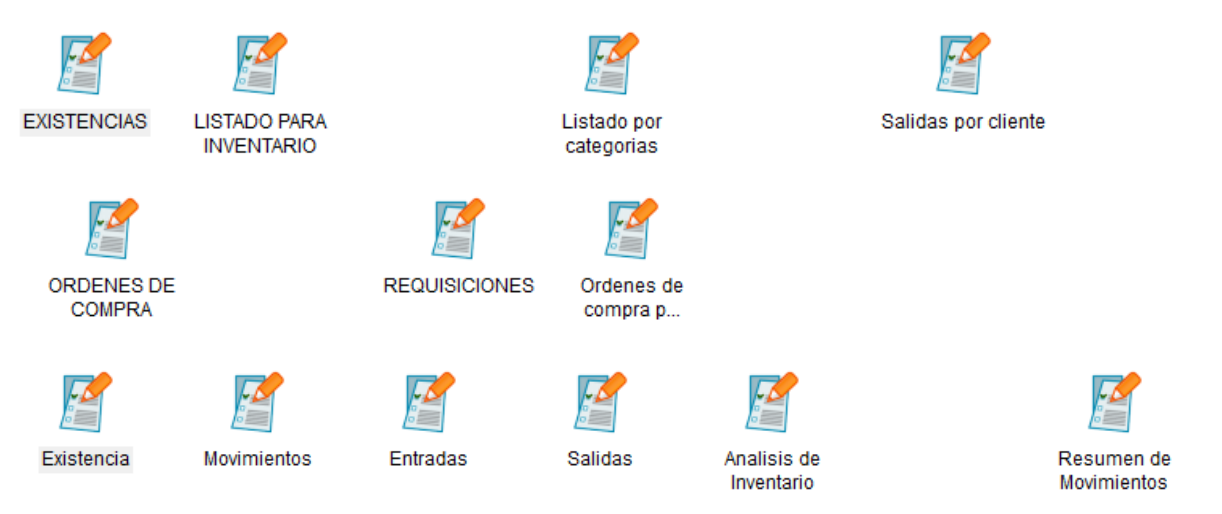

# <span id="page-27-0"></span>2. CONFIGURACIÓN.

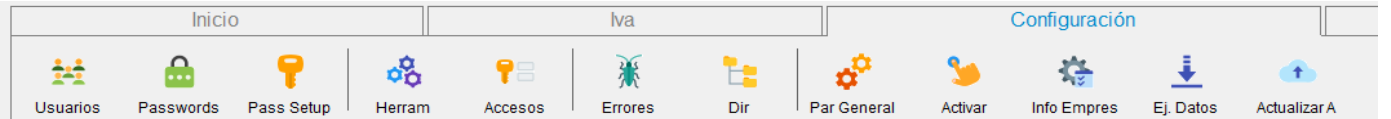

La Barra de herramientas te da acceso a todas las configuraciones y parametrización del sistema, debes tener mucho cuidado al usar estas funciones ya que tocan elementos esenciales que podrían alterar el programa.

# **Botones de Configuración**

A continuación, te indicamos que hace cada uno de estos botones de la barra de configuraciones

<span id="page-27-1"></span>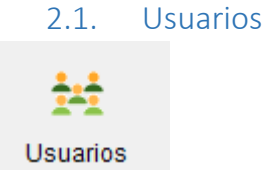

Permite crear, modificar o eliminar usuarios debes rellenar la información de usuario tal y como se indica a continuación:

Los datos necesarios a llenar son los siguientes:

- **Numero:** Puedes ingresar cualquier número, no es indispensable
- **ID:** Este es el ID de usuario, es el que debes ingresar como usuario para entrar a la aplicación
- **F2 Add/Edit :** Debes habilitarlo para permitir acceder a las funciones de agregado y edición
- **Estatus :** El Status del usuario es lo que te permite definir a que tiene acceso cada usuario, estos acceso se definen el botón acceso del sistema:

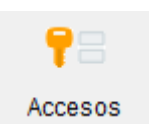

## **Los accesos posibles son los siguientes:**

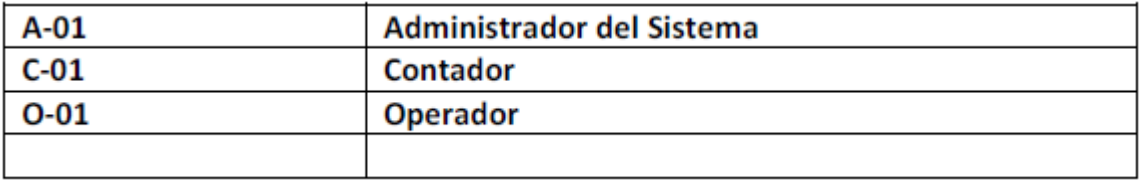

- **Múltiples:** si marcas esta opción podrás acceder múltiples veces al sistema sin importar si ya has iniciado Sesión.
- **Nombre :** Aquí puedes escribir el Nombre y los apellidos del usuario
- **Temporario:** Este es el password temporal para entrar al sistema que asignas al usuario, este password es temporal, y debes cambiarlo cuando ingreses por primera vez al sistema, de esta forma cada usuario establece su contraseña
- **Última Oportunidad :** te permite establecer hasta cuando tiene el usuario para intentar entrar al sistema
- **Periodo :** También puedes especificar el número de días que tiene el usuario para poder ingresar al usuario.

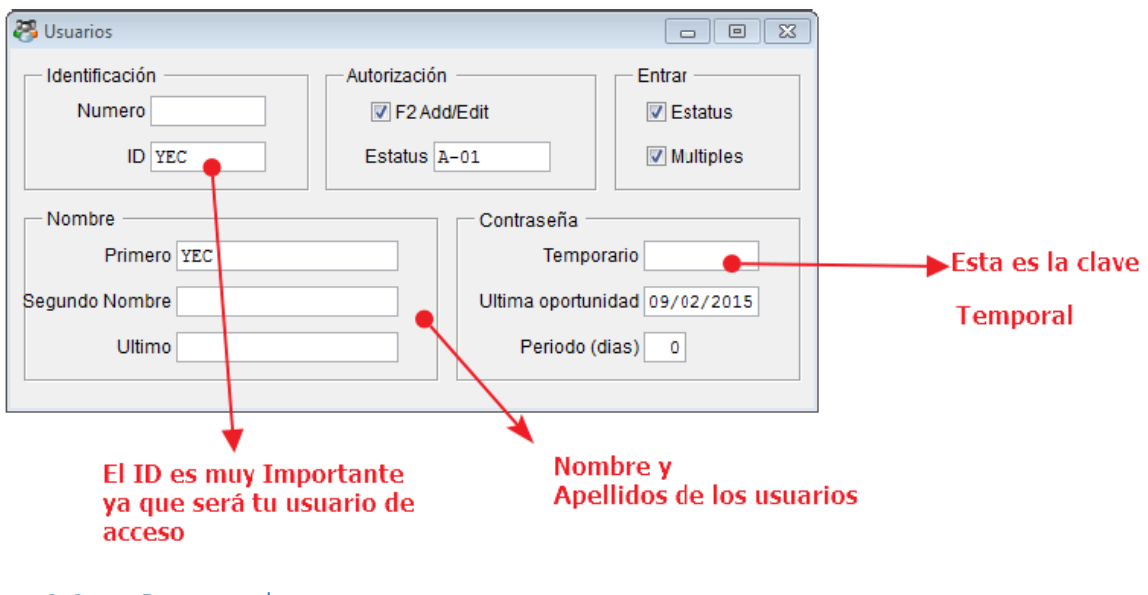

<span id="page-29-0"></span>2.2. Passwords

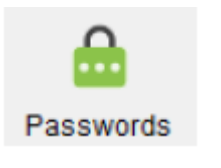

Aquí puedes administrar los password de los usuarios, volver a asignar un password temporal.

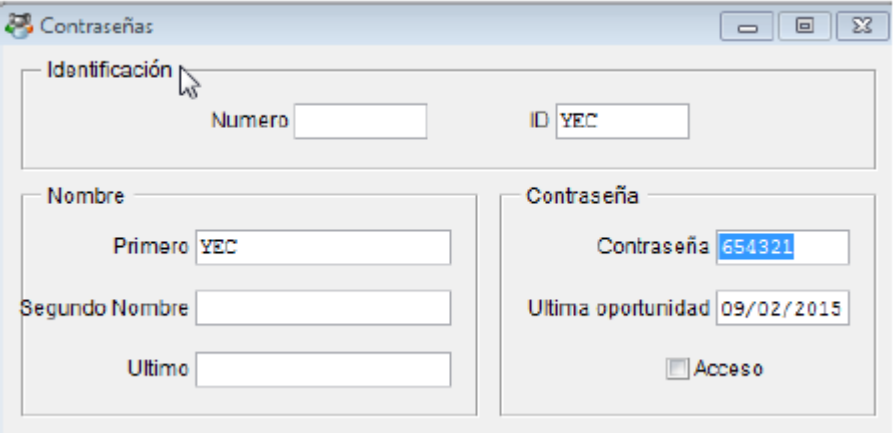

## <span id="page-29-1"></span>2.3. Passwords Septup.

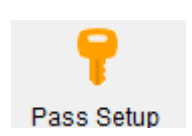

Password Setup te permite establecer reglas para la asignación de contraseña como: Hacer que la contraseña tenga más de seis caracteres o hacer que no se pueda poner el nombre de usuario como contraseña.

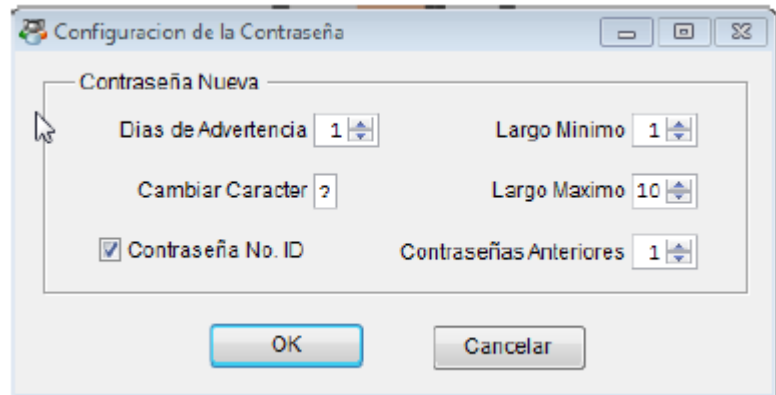

Todos estos parámetros se establecen en el siguiente cuadro:

#### <span id="page-30-0"></span>2.4. Herramientas

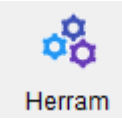

La opción de herramientas te permite configurar muchas características del sistema, como llevar un registro de errores, validar los campos, configurar ayuda contextual y establecer el manejo de usuarios.

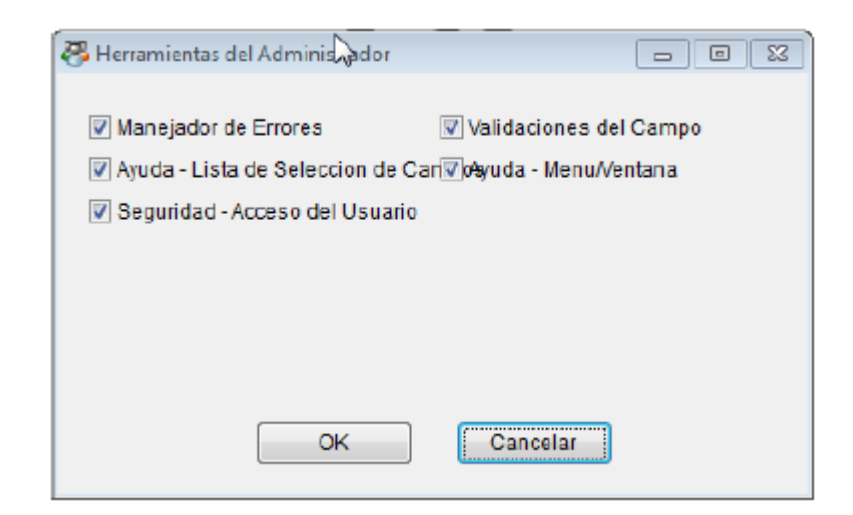

## <span id="page-31-0"></span>2.5. ¿Cómo activar el acceso para los usuarios?

Para activar los usuarios debes ir a la pestaña Configuración>Herramientas

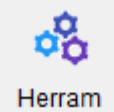

Y hacer click en seguridad, tal y como se ve en la imagen

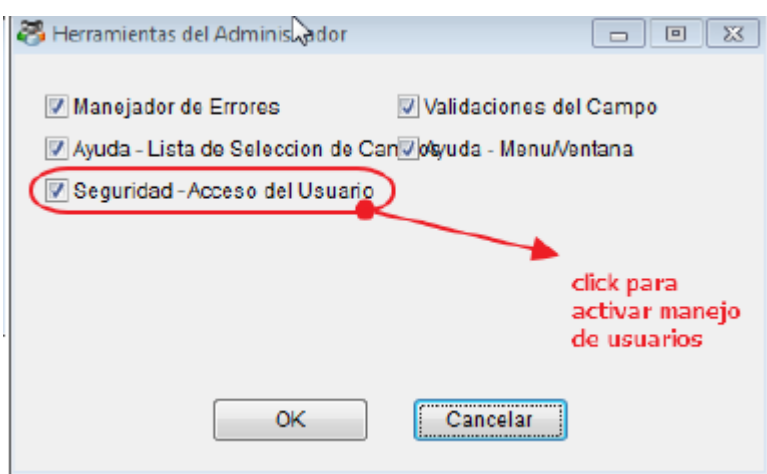

Una vez hayas activado el manejo de usuarios debes reiniciar ContaPortable e ingresar con las siguientes credenciales

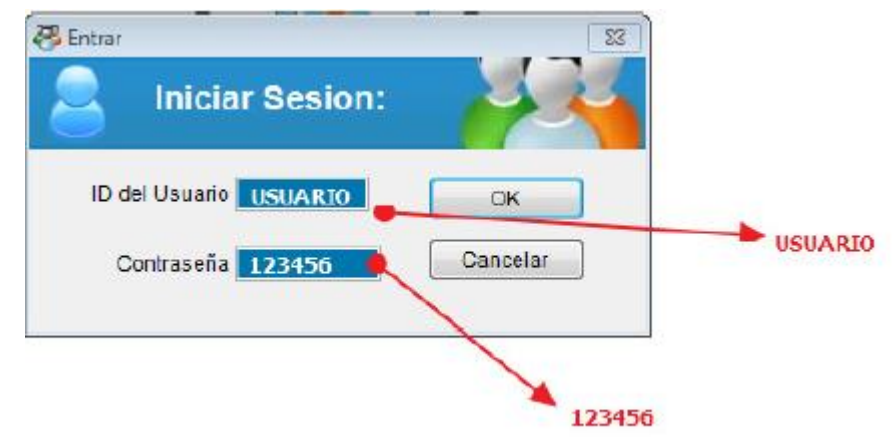

#### <span id="page-31-1"></span>2.6. Como crear un nuevo usuario.

Una vez hayas activado el manejo de usuarios, necesitaras crear nuevos usuarios, estos usuarios debes crearlos en Configuración >Usuarios.

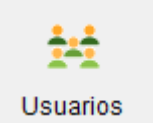

## Una vez ahí agrega un nuevo usuario

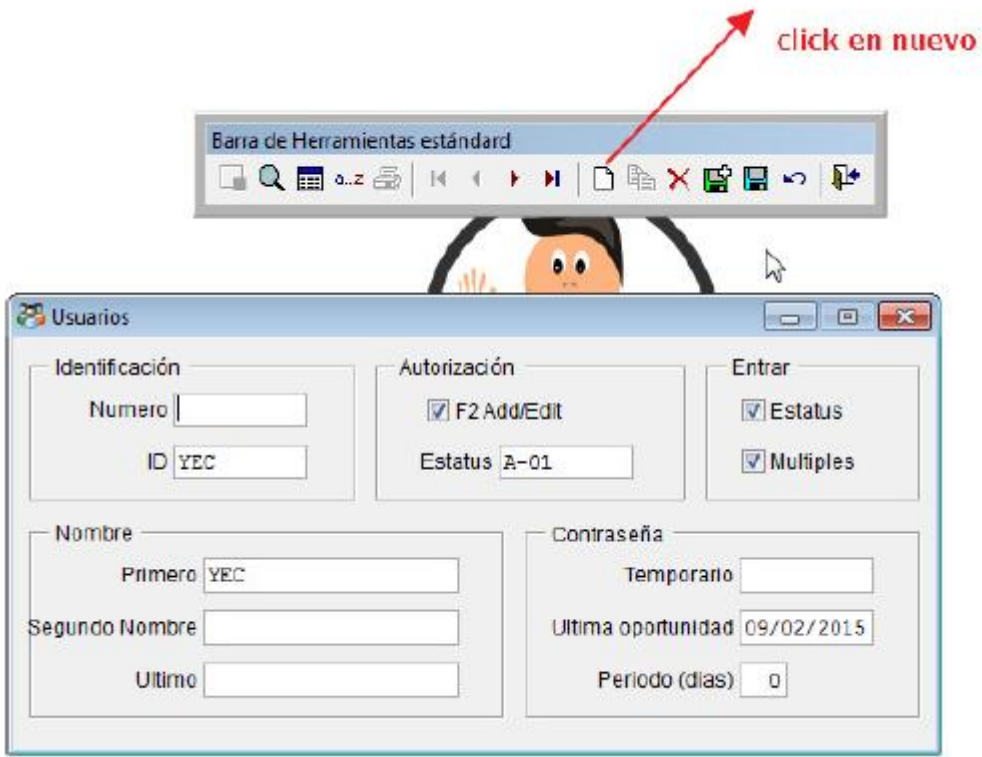

Rellena los datos como se indican a continuación

Los datos necesarios a llenar son los siguientes:

- **Numero:** Puedes ingresar cualquier número, no es indispensable
- **ID:** Este es el ID de usuario, es el que debes ingresar como usuario para entrar a la aplicación
- **F2 Add/Edit :** Debes habilitarlo para permitir acceder a las funciones de agregado y edición
- **Estatus :** El Status del usuario es lo que te permite definir a que tiene acceso cada usuario, estos acceso se definen el botón acceso del sistema:

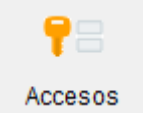

## **Los accesos posibles son los siguientes:**

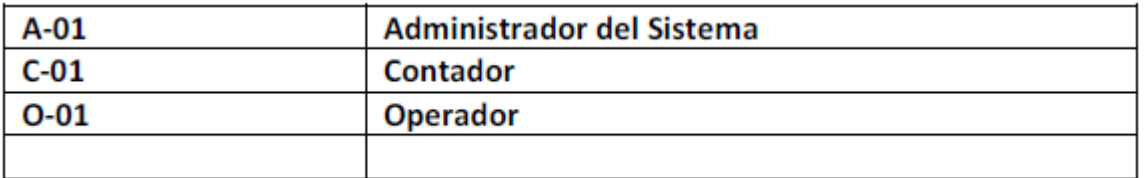

- **Múltiples:** si marcas esta opción podrás acceder múltiples veces al sistema sin importar si ya has iniciado Sesión.
- **Nombre :** Aquí puedes escribir el Nombre y los apellidos del usuario
- **Temporario:** Este es el password temporal para entrar al sistema que asignas al usuario, este password es temporal, y debes cambiarlo cuando ingreses por primera vez al sistema, de esta forma cada usuario establece su contraseña
- **Última Oportunidad :** te permite establecer hasta cuando tiene el usuario para intentar entrar al sistema
- **Periodo :** También puedes especificar el número de días que tiene el usuario para poder ingresar al usuario.

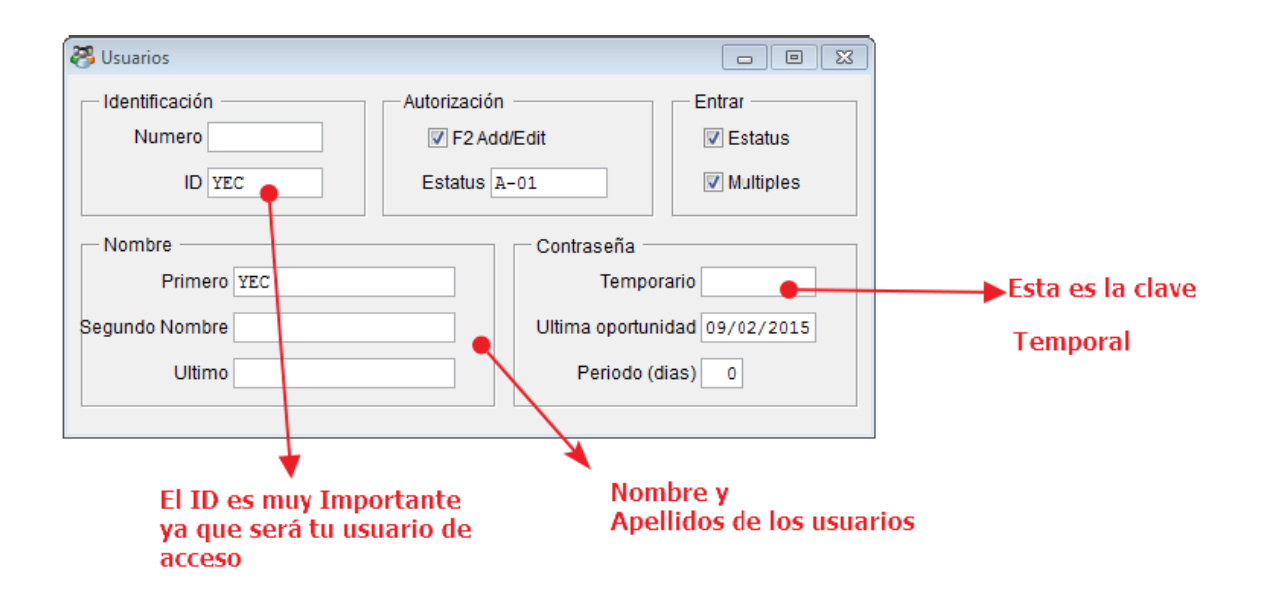

Una vez rellenados los datos debes hacer click en guardar

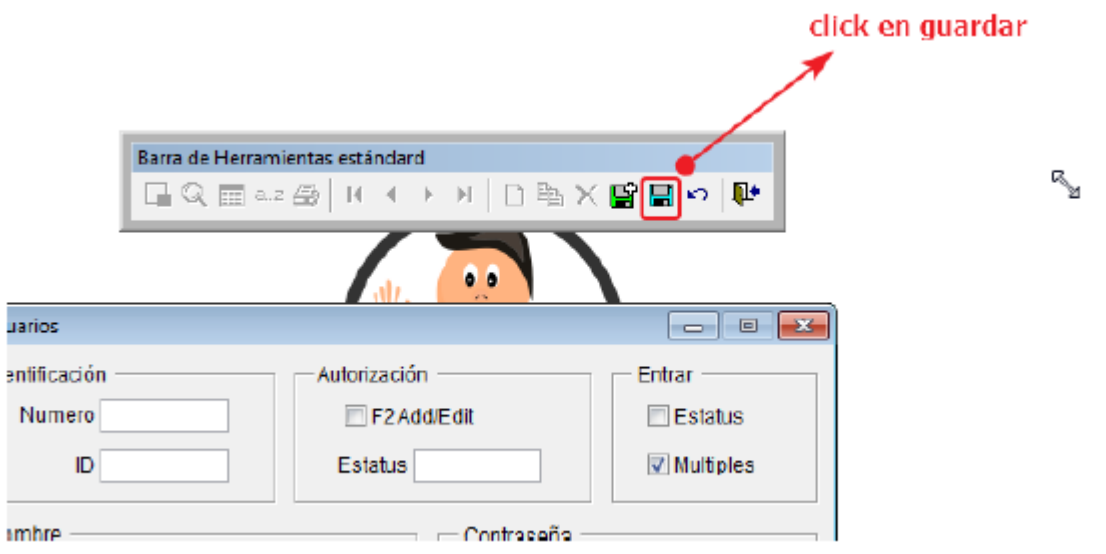

Una vez termines este procedimiento ya puedes reiniciar y entrar con tu nuevo usuario al sistema.

# <span id="page-34-0"></span>3. ACTIVAR APLICACIÓN.

Si necesitas personalizar tu aplicación con el nombre de tu empresa, o si necesitas cambiar tasas de impuestos y otros parámetros de la aplicación debes adquirir una clave **PREMIUN** de activación.

La **CLAVE PREMIUN** tiene muchos beneficios, y te permite acceder a nuestra plataforma de capacitación en línea, así como recibir y descargar en formatos PDF Excel o Power Point, cada uno de los manuales y otros contenidos de utilidad para tu trabajo.

## **Diferencias entre clave gratuita y clave Premium**

Si has descargado nuestra aplicación gratuita y te has registrado correctamente, has recibido una clave gratuita para usar cualquiera de nuestros sistemas en sus versiones FREE, la clave gratuita debes conservarla y usarla para activar las funciones básicas de nuestros sistemas, pero si deseas dar un paso más y quieres acceder a todos los beneficios, te recomendamos adquirir una clave **PREMIUM .**

## **Adquirir una clave Premiun**

Puedes adquirir una clave Premium accediendo a nuestra tienda online, seleccionando el producto que más te guste y realizar el pago.

Los medios de pago son los siguientes:

- 1. Pago Vía Paypal
- 2. Pago con depósito o transferencia Bancaria

Para más información entra a nuestro sitio web

# <www.contaportable.com>

## **Activar la aplicación**

Si ya has realizado el pago y has recibido tu clave PREMIUN debes introducirla en el producto que has comprado siguiendo los pasos a continuación:

Accede a la barra de herramientas de configuración, recuerda que en en esta barra donde accedes a todos los parámetros y opciones de configuración.

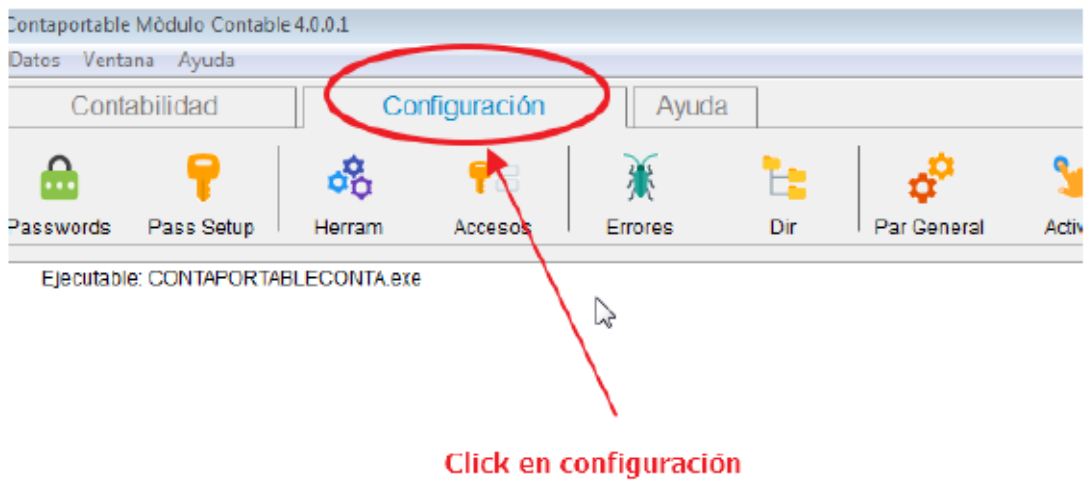

Una vez aquí busca el botón de activar

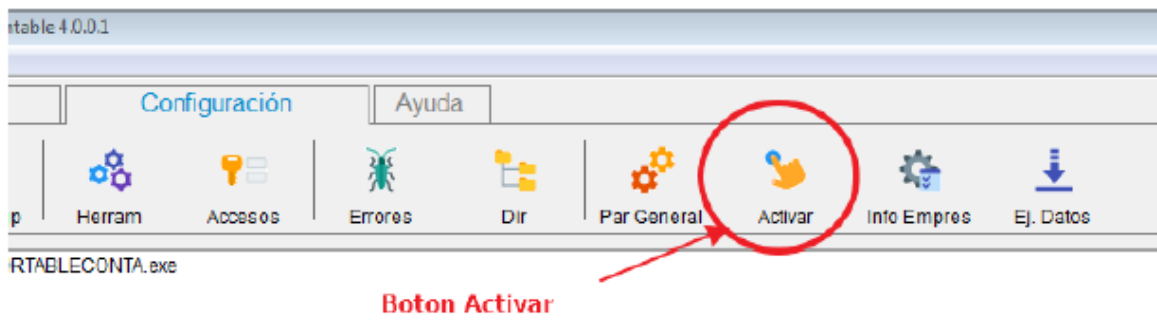

Al pulsar este botón aparecerá la siguiente pantalla:

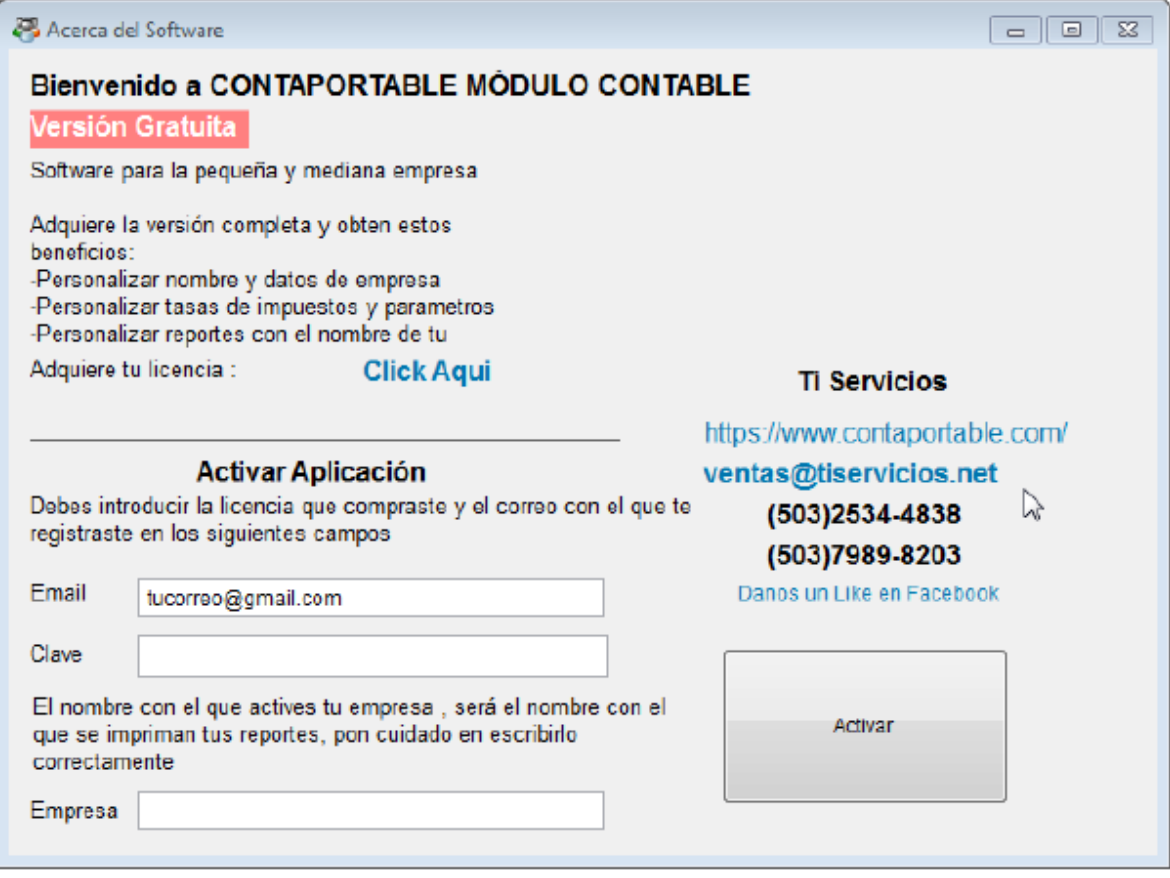

En esta pantalla debes ingresar los siguientes datos:

- 1. Email
- 2. Clave
- 3. Nombre de Empresa

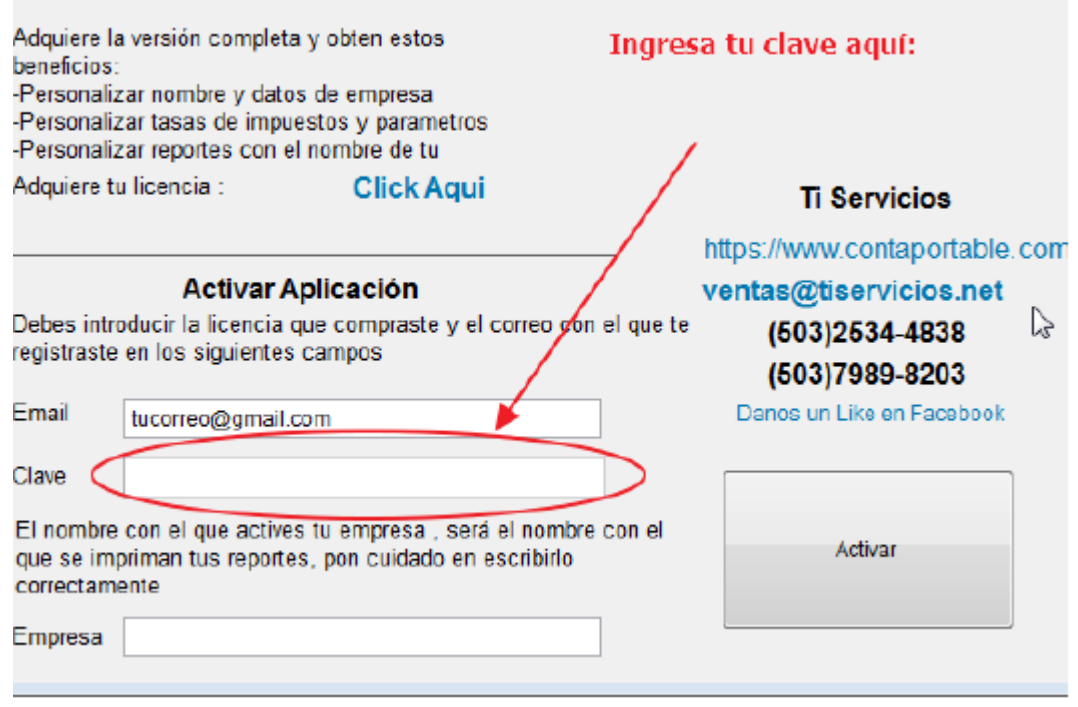

## **Nombre de Empresa**

El nombre de empresa solo se puede ingresar una vez, **POR LO QUE DEBES INGRESARLO CORRECTAMENTE** ya que el servidor de licencias guarda y asocia a tu clave **PREMIUM** con el nombre de la empresa con que lo registraste.

Te en cuenta que el nombre de la empresa que escribas aquí, **SERA EL NOMBRE QUE APARECERÁ EN TODOS TUS REPORTES** por favor se cuidadoso al ponerlo, ya que

luego no se puede cambiar

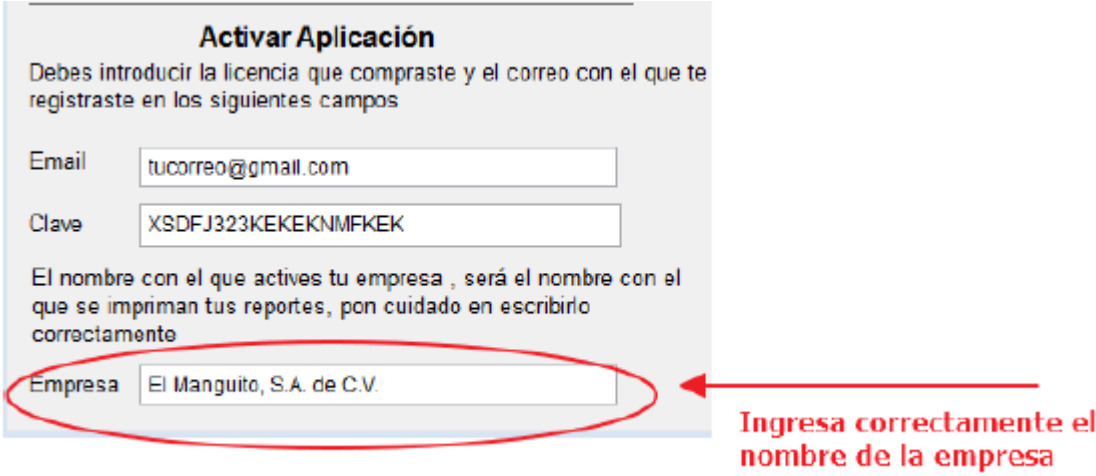

## **Pulsa el botón Activar**

Una vez tengas Tu Correo, tu clave PREMIUM, y el nombre de la empresa, ya puedes pulsar el botón activar

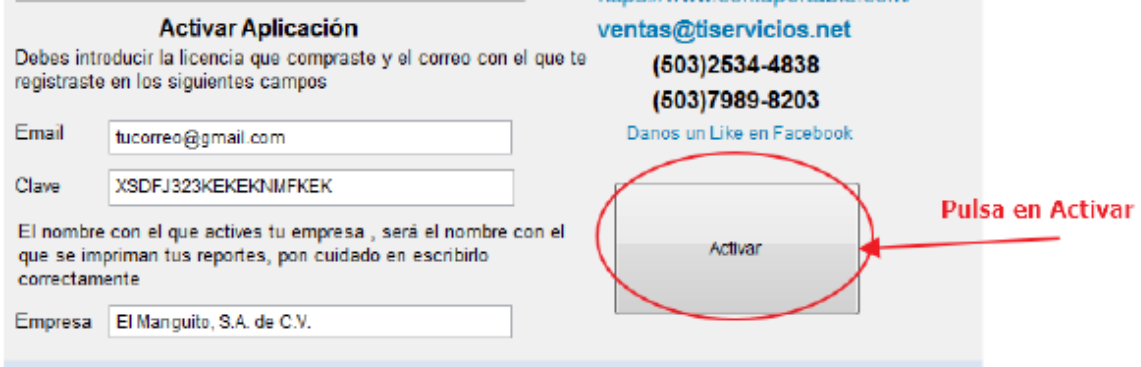

Si todo va bien habrás activado tu sistema correctamente, con lo que la pantalla cambiará e indicará que ya posees la versión PREMIUM de tu sistema:

#### **Información General de la empresa**

Si tu licencia cumple los requisitos, podrás acceder a cambiar y personalizar los datos de tu empresa, los datos que puedes incluir son los siguientes:

- 1. NIT
- 2. NRC
- 3. NUMERO PATRONAL
- 4. PAGINA WEB
- 5. TELEFONO
- 6. FAX
- 7. GIRO
- 8. DIRECCION

Muchos de estos parámetros, se usan a lo largo del sistema para configuración de reportes y pantallas o para cumplir aspectos legales relacionados con impuestos y otros, por lo que te recomendamos que rellenes toda la información correctamente

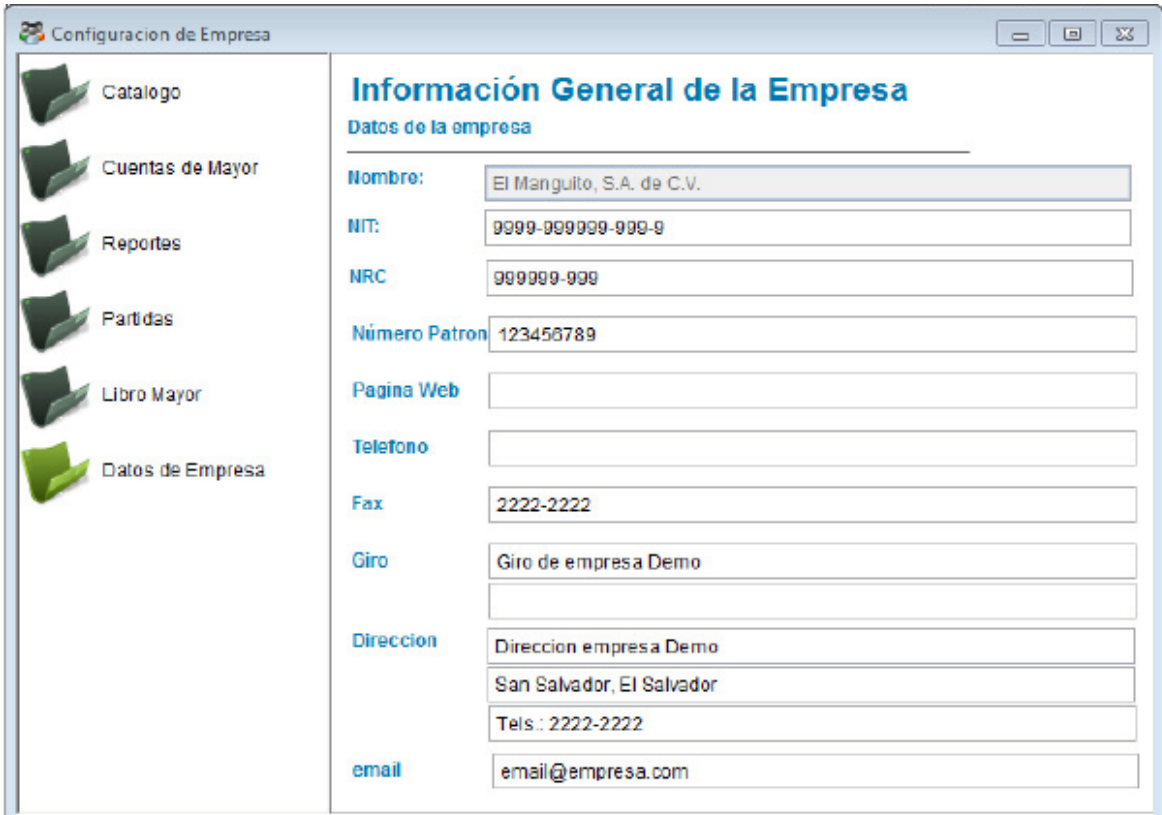

# <span id="page-39-0"></span>4. PROBLEMAS

Hacemos todo lo posible por evitar los errores, sin embargo, a veces suceden, te pedimos que examines cuidadosamente cualquiera de las soluciones que te ofrecemos a continuación.

## **Problemas de Activación**

Si tuviste problemas a la hora de activar tu empresa puede deberse a cualquiera de los siguientes casos

- 1. Tu clave no es válida
- 2. Tu clave cumple los requisitos de activación
- 3. Has agotado el número de empresas que puedes activar con una sola clave
- 4. No estás conectado a Internet
- 5. Problemas con tu versión de Windows (Revisa esta sección más adelante)

Si consideras que has realizado el proceso de activación correctamente, y aun así tienes problemas, puedes enviarme un correo para solicitar una revisión manual de tu caso, al siguiente email: [ventas@tiservicios.net](mailto:ventas@tiservicios.net)

## **Problemas con tu versión de Windows**

Puede que las versiones recientes de Windows presenten problemas, entre ellos los más comunes están relacionados a la seguridad de Windows.

## **Bloqueo de Windows Defender**

Si cuando instales tu aplicación Windows te muestra una **PANTALLA AZUL** como la siguiente

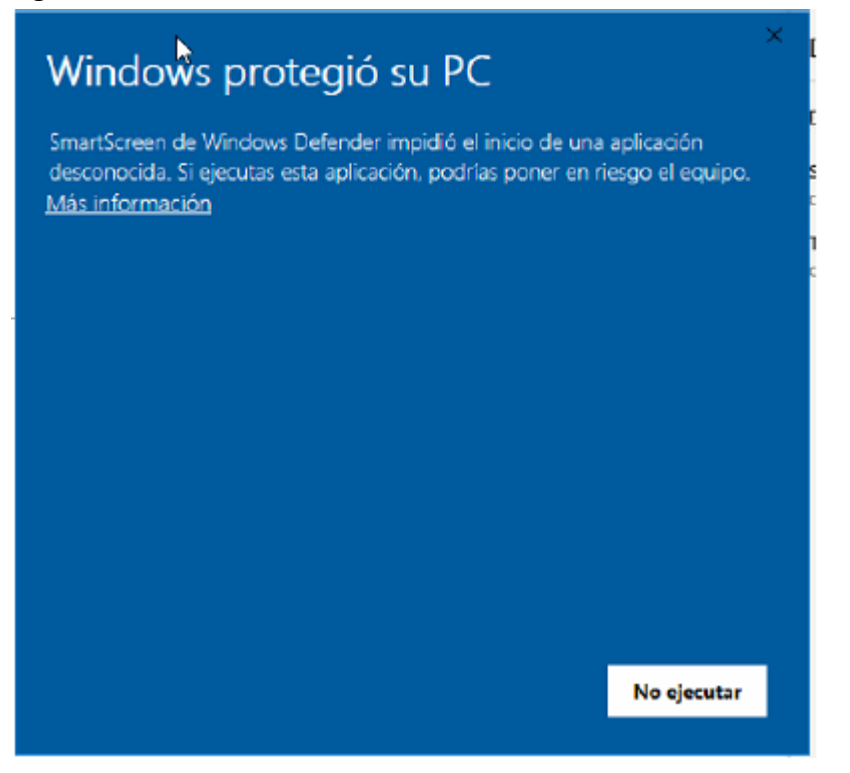

Puede que Windows Defender ha bloqueado el intento de instalación.

Windows Defender es un antivirus que bloquea la ejecución de cualquier programa descargado desde internet, para evitar este problema sigue los pasos a continuación:

Click en más información en la pantalla anterior.

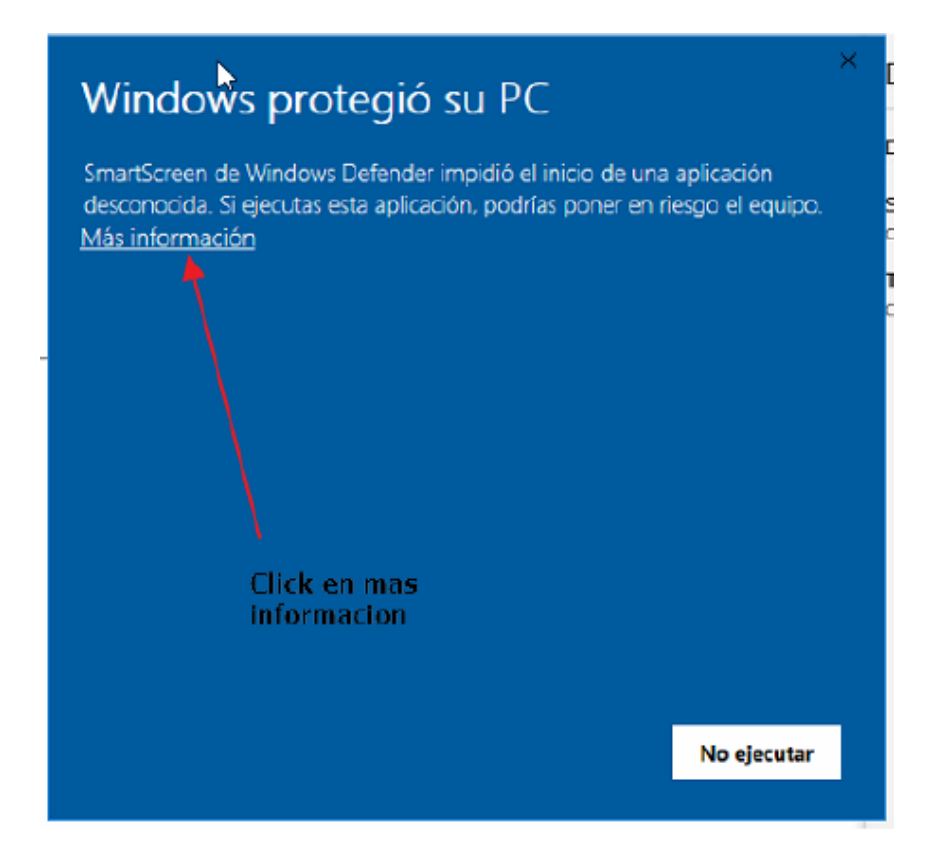

#### Luego click en Ejecutar de todas formas

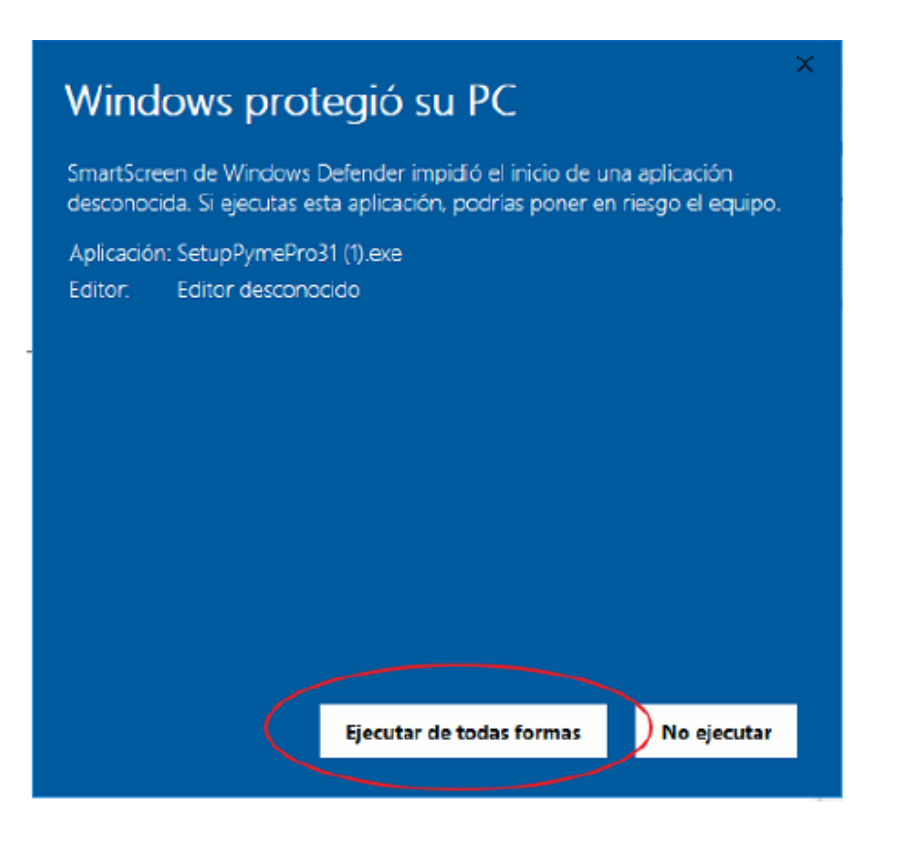

Luego haces click en si para permitir la instalación del sistema.

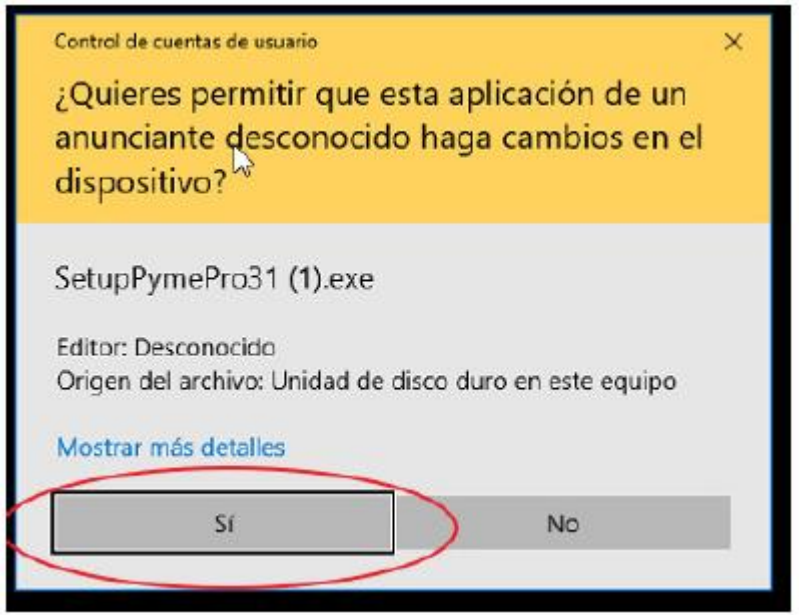

# **Problemas con tu Antivirus Avast.**

Si al momento de instalar el sistema una empresa ContaPortable recibes un mensaje como el siguiente:

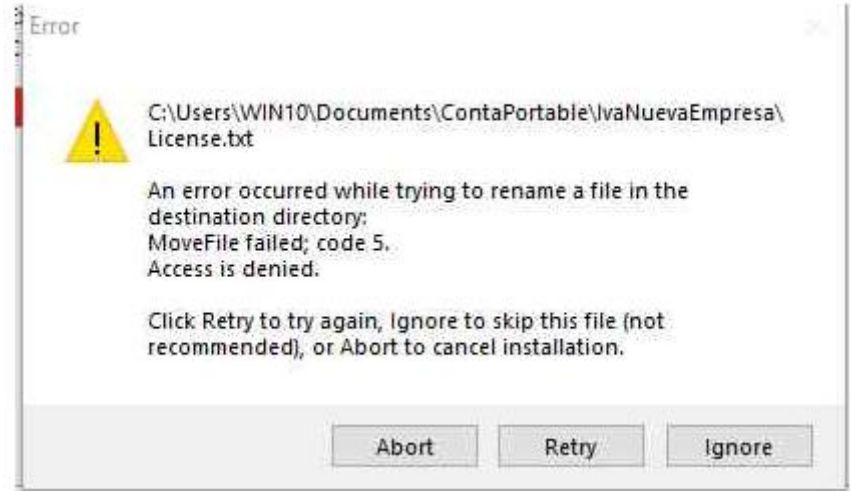

Te recomendamos que desactives el antivirus Avast durantes la instalación, puesto que Contaportable crea e instala una gran cantidad de archivos durante la instalación y puesto que Avast Analiza con lentitud los archivos nuevos que crea Contaportable sucede que la

instalación puede bloquearse hasta que el antivirus Avast termine de hacer su trabajo, esto puede tardar hasta 15 minutos lo cual termina congelando la Computadora .

Te recomendamos que pauses la protección del antivirus Avast mientras instalas una nueva empresa Contaportable, para hacerlo debes realizar el siguiente procedimiento:

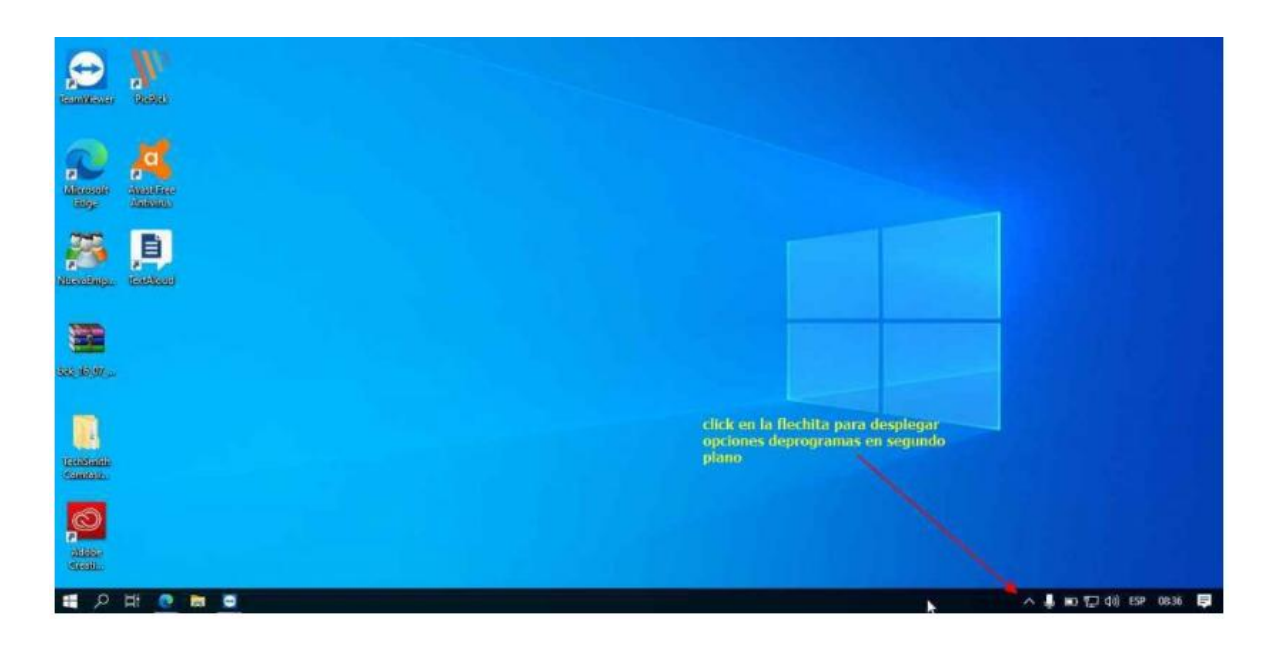

# **PASO 1: Identifica el icono de Avast en tu windows**

**PASO 2: Click derecho sobre el icono del Avast**

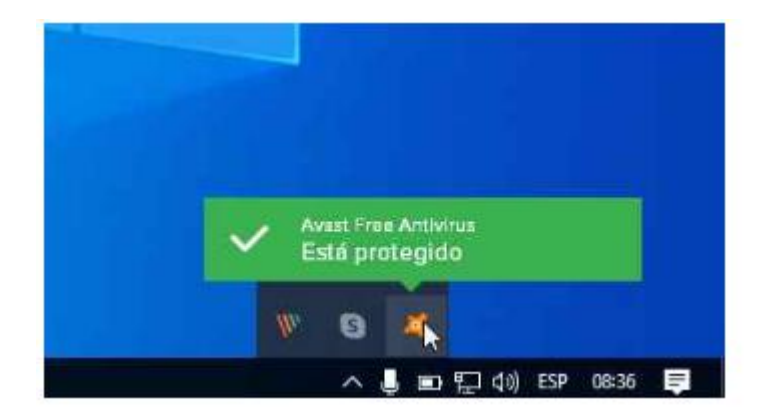

**Paso 3: Desactivar los escudos de Avast 1 hora**

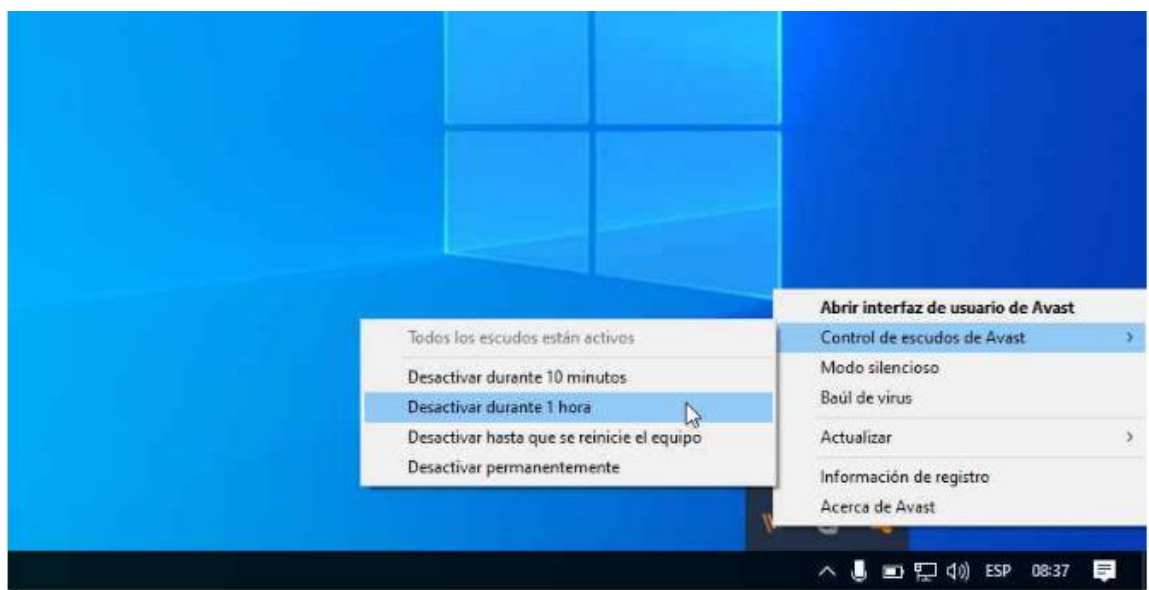

Este problema solo se presenta con los antivirus Avast, por lo que en Contaportable te recomendamos que cambies tu antivirus por uno más robusto como Kaspersky Antivirus.